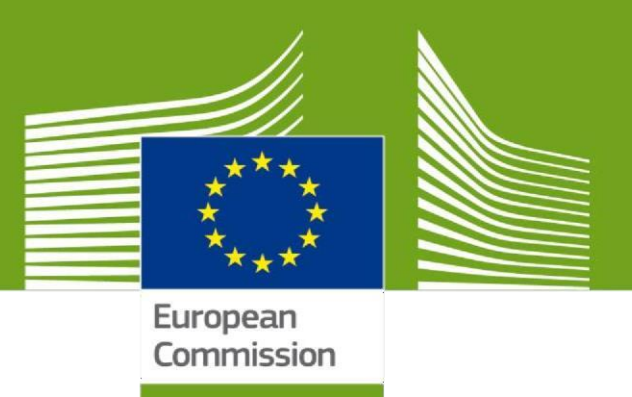

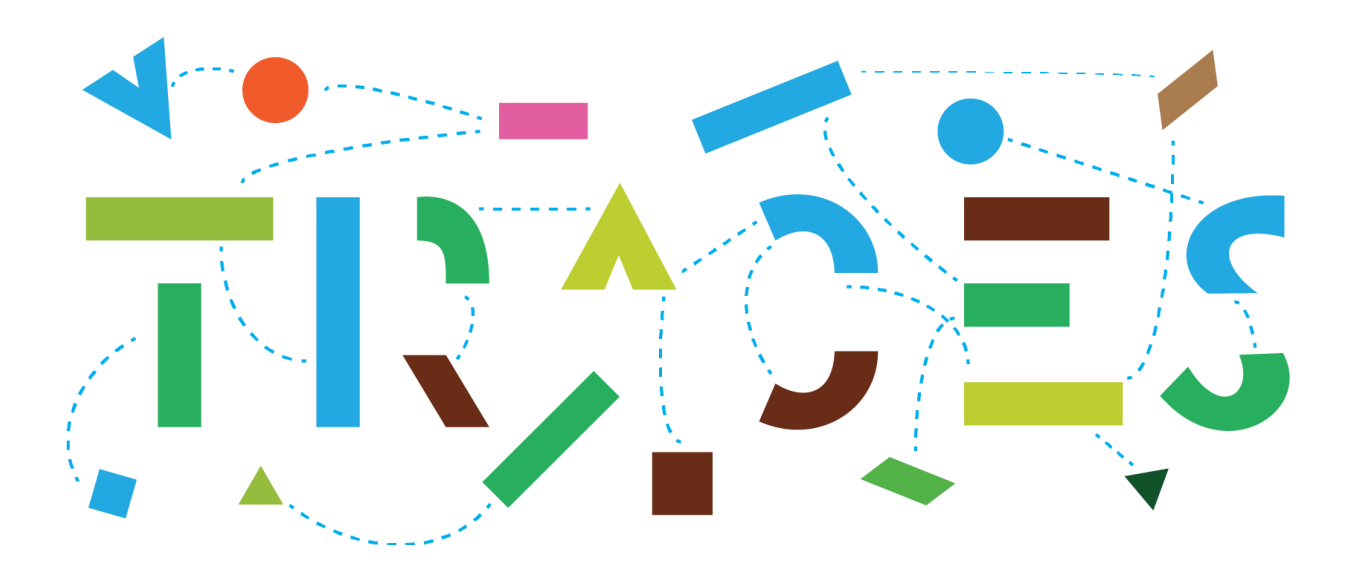

# **TRACES NT – EU-EXPORT Uživatelská příručka pro provozovatele verze 1.0 říjen 2021**

Tato příručka obsahuje veškeré informace, které jsou nezbytné k vystavení vývozních osvědčení v modulu **EXPORT** systému **TRACES NT** a k používání tohoto modulu.

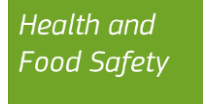

# Table of Contents<br>ČÁST I – Popis zásilky – vvplňi

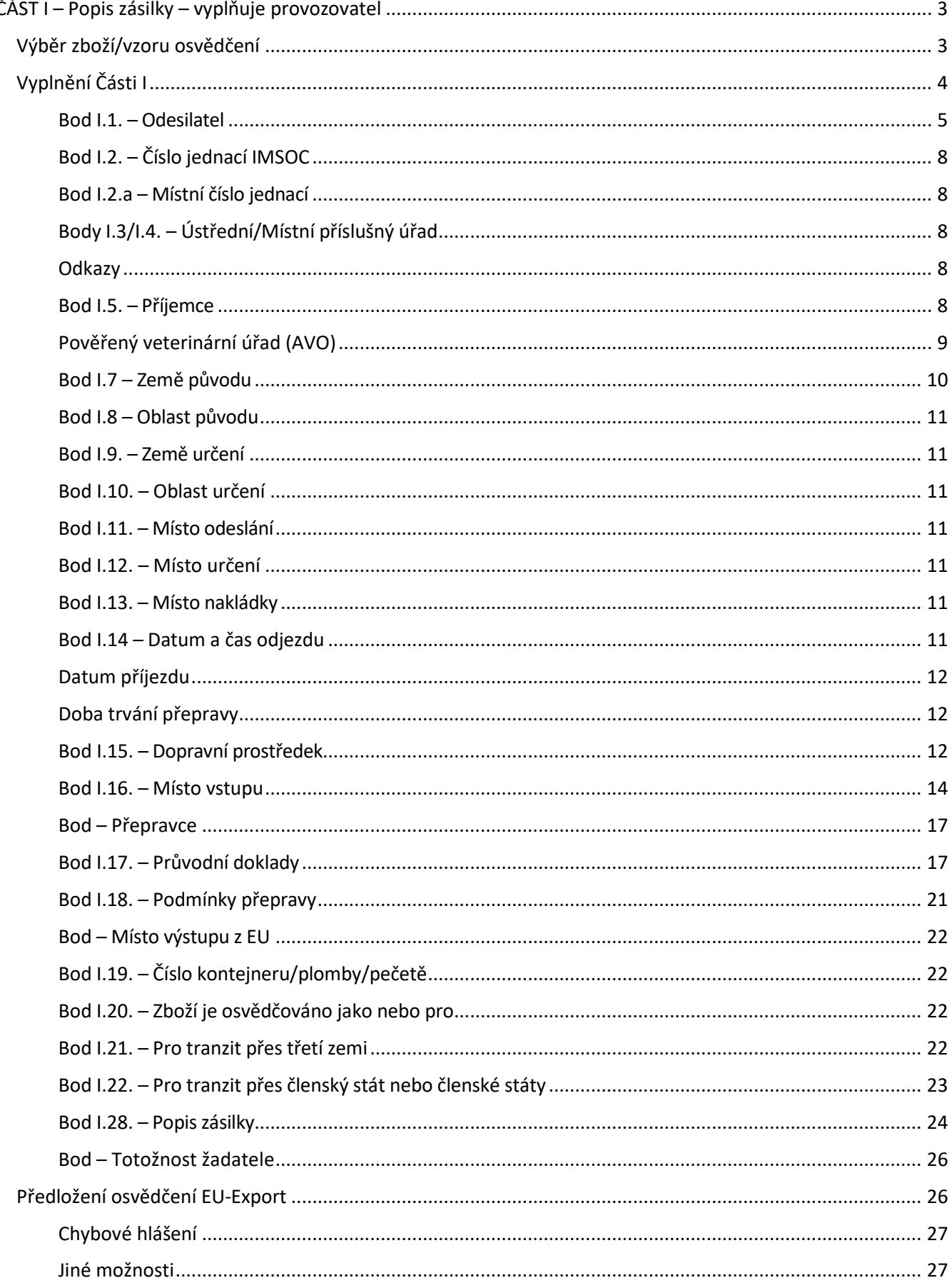

# <span id="page-2-0"></span>**ČÁST I – Popis zásilky (= Description of Consignment) – vyplňuje provozovatel**

<span id="page-2-1"></span>Výběr zboží/vzoru osvědčení (= Select the commodity/certificate model)

Na domovské stránce klikněte na tlačítko "doklady" (= "Documents") a poté na tlačítko "EU-

#### **Export**":

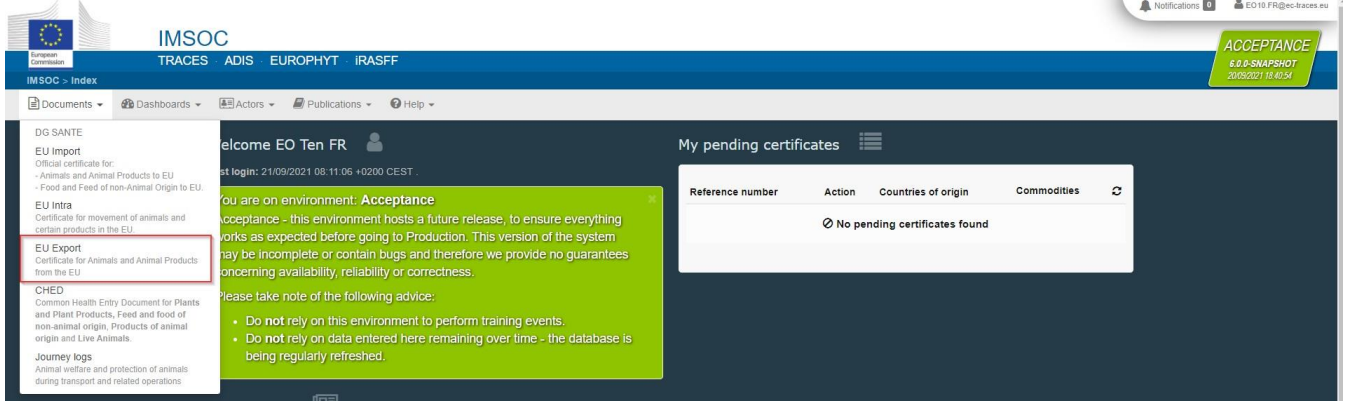

Klikněte na zelené tlačítko vpravo nahoře "**+ New EU-Export certificate**" (= nové osvědčení EU-Export):

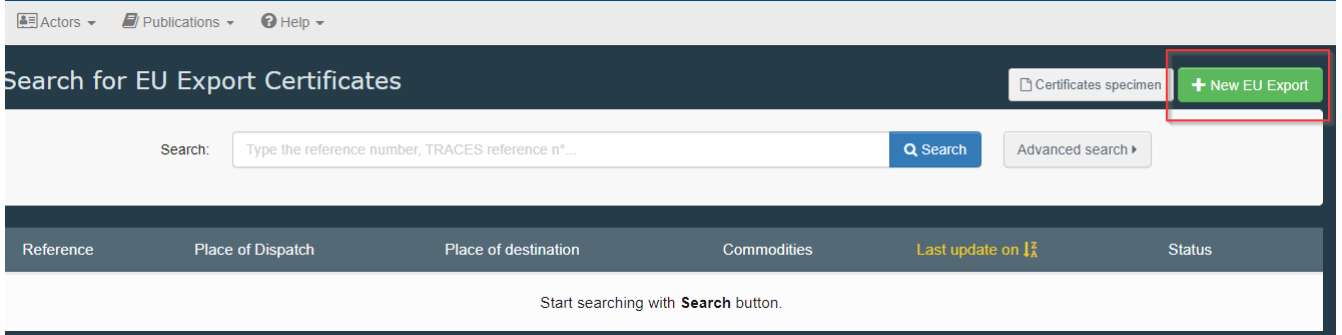

Vyberte ze seznamu vzor osvědčení pomocí jedné z těchto možností:

- Rozklikněte si seznam kódů kombinované nomenklatury (= CN codes) a vyberte si vzor osvědčení ze seznamu vzorů osvědčení
- Napište název nebo kód kombinované nomenklatury nebo název vzoru osvědčení
- Filtrujte podle živočišného druhu (= species) by species

Klikněte na tlačítko "**Done**" (= hotovo).

**Poznámka**: Stále můžete mazat, přidávat nebo měnit údaje v bodě I.28 osvědčení

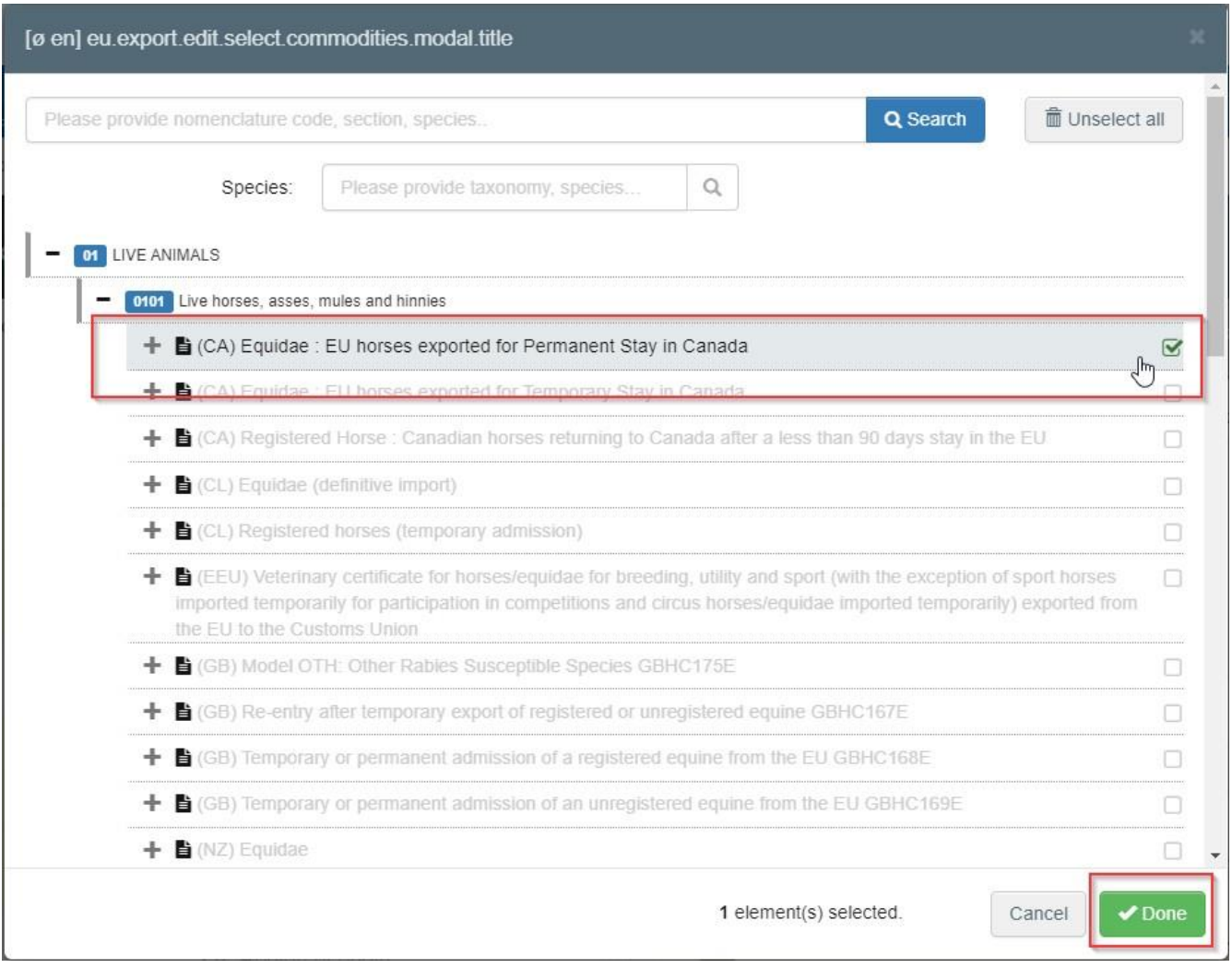

# <span id="page-3-0"></span>Vyplňování Části I (= Complete Part I)

Poznámka: Veškeré body označené červenou hvězdičkou \* jsou povinné **Tip:** Ke snadnější navigaci mezi body použijte panel zástupců (= shortcut tool) na pravé straně osvědčení

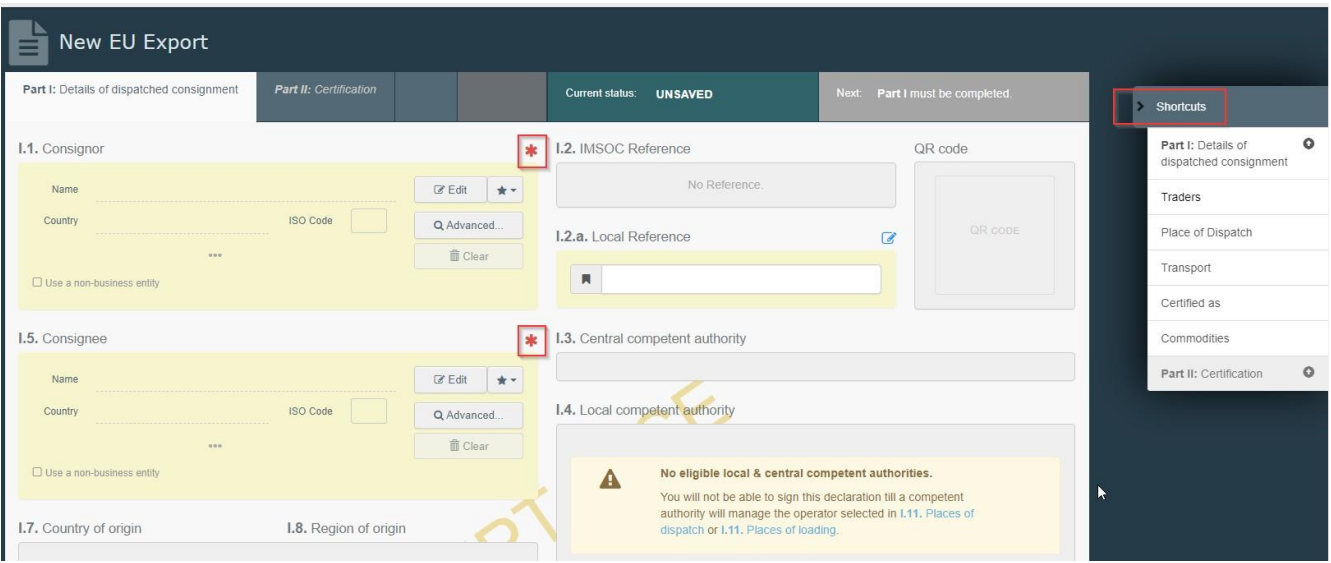

# <span id="page-4-0"></span>Bod I.1. – Odesilatel (= Consignor)

Tento bod vyplňte pomocí jedné z těchto možností:

 Začněte psát jméno odesilatele (= Consignor) a následně si vyberte provozovatele (= Operator) ze seznamu, který se otevře ve vyskakovacím okně.

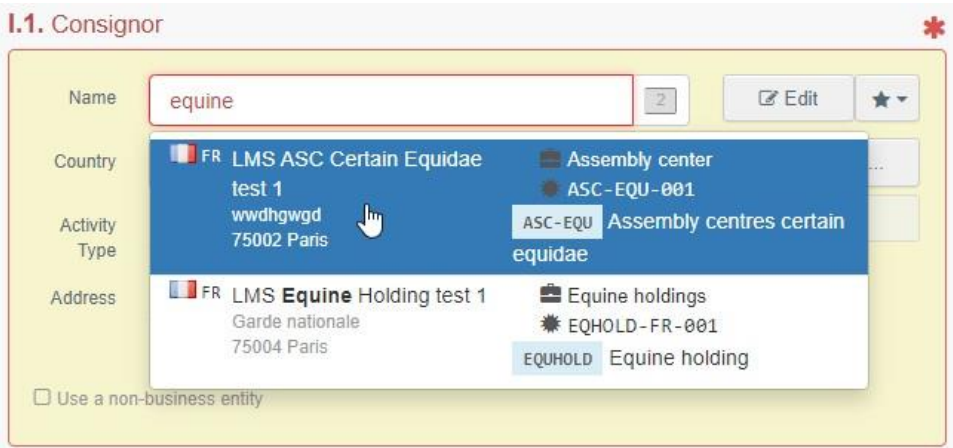

 Po kliknutí na šedou hvězdičku si vyberte provozovatele ze seznamu oblíbených provozovatelů (= "**Favourite operators**"). K zařazení provozovatele do seznamu svých oblíbených provozovatelů použijte rozšířené (= advanced search), najděte správnou možnost a zaškrtněte hvězdičku na levé straně. Tím tohoto provozovatele přidáte do seznamu svých oblíbených provozovatelů.

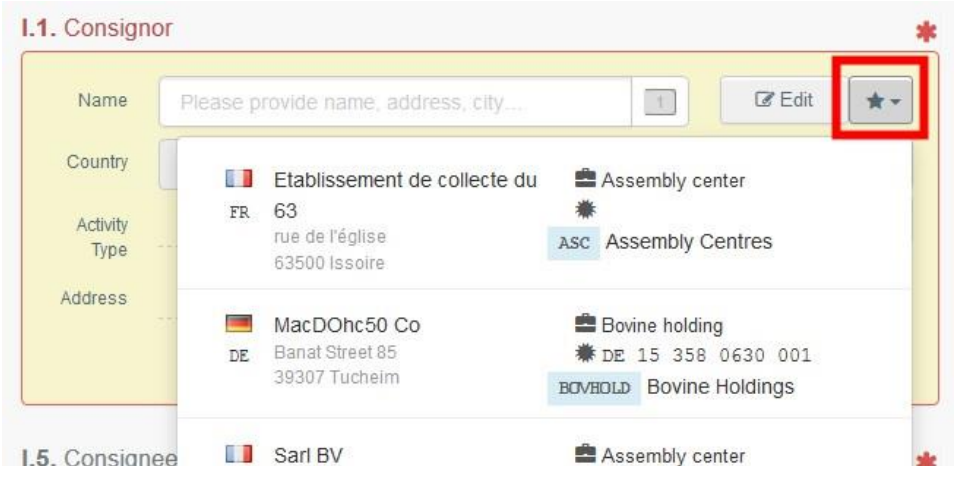

 Kliknutím na tlačítko "**Advanced**…" spusťte rozšířené vyhledávání a přidejte některé další filtry klinutím na malé tlačítko "**+**" na pravé straně.

**Poznámka**: Pokud není provozovatel, kterého hledáte, do systému dosud zařazen, můžete jej do něj zařadit (tj. vytvořit pro něj novou položku) po kliknutí na tlačítko "vytvořit nového provozovatele" (= "**+ Create a new Operator**"). Toto tlačítko se objeví pouze tehdy, pokud jste použili rozšířené vyhledávání (zamezí se tím duplicitám v systému). Povšimněte si, prosím, že toto se nevztahuje na některé schválené nebo registrované uživatele, jejichž položky musí vytvořit/spravovat jejich příslušný úřad.

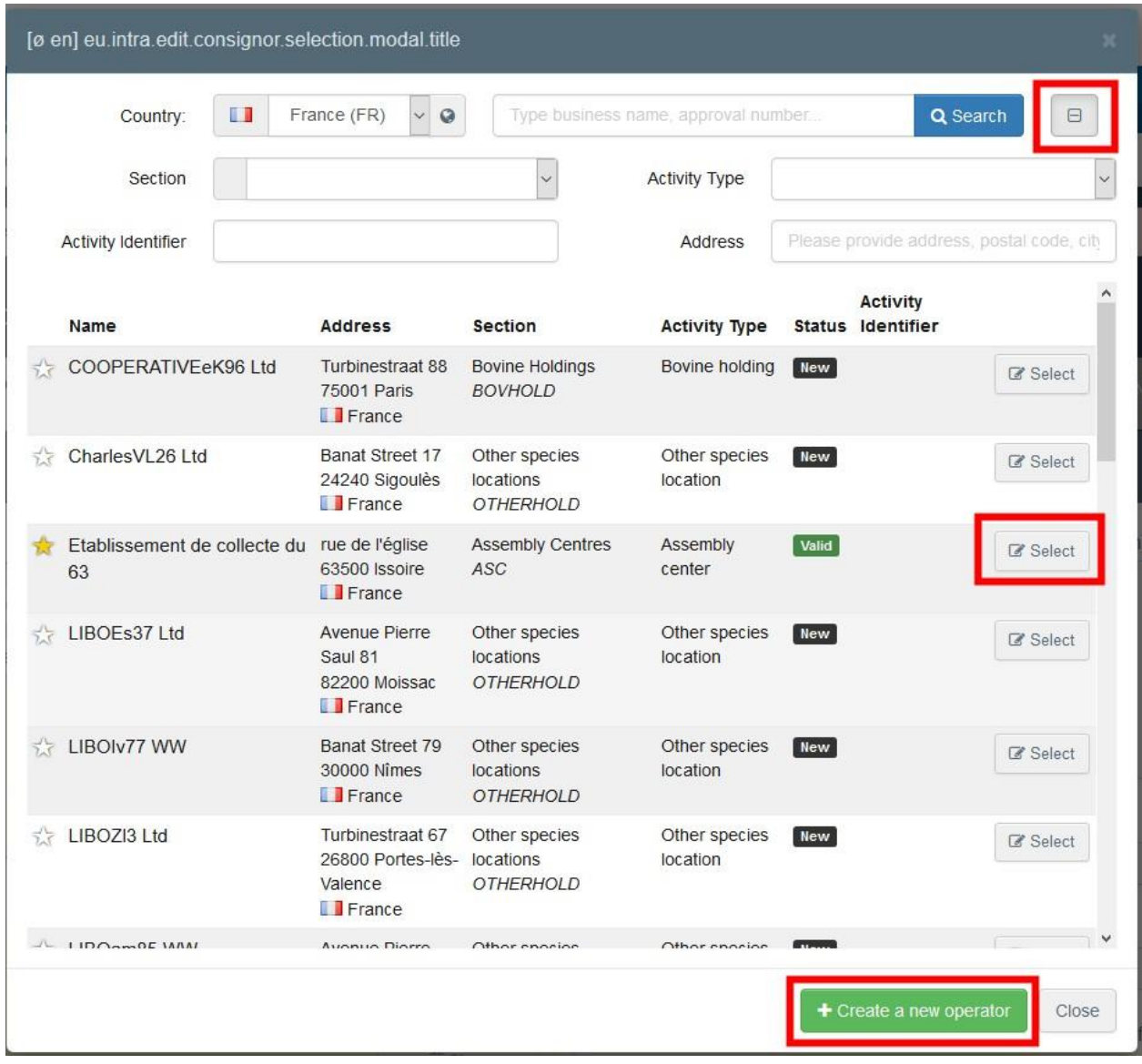

• Pro změnu obsahu tohoto bodu je možné kliknout na tlačítko "editovat" (= "Edit"), nebo je možné obsah tohoto bodu po kliknutí na tlačítko "**Clear**" vymazat a vybrat si jiného odesilatele.

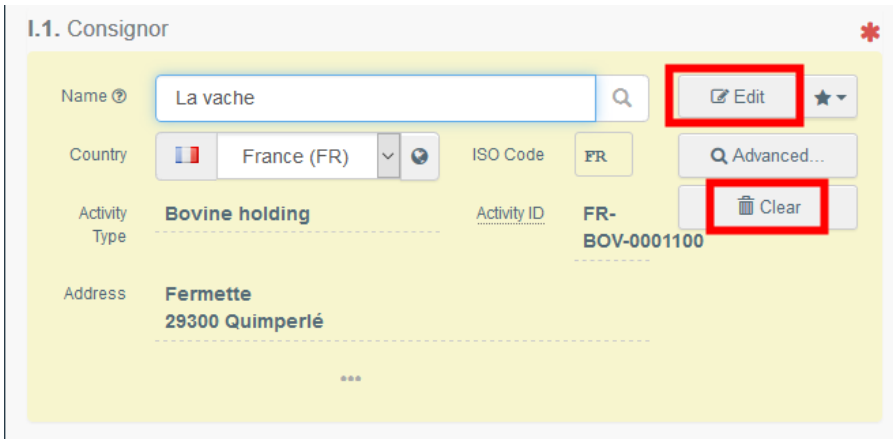

Jakmile je vybrán správný provozovatel, automaticky se vyplní položky "jméno" (= "**Name**"), "země" (= "**Country**") a kód ISO (= "**ISO Code**") dané společnosti. Podrobnosti týkající se vybraného provozovatele se zobrazí po kliknutí na tři tečky:

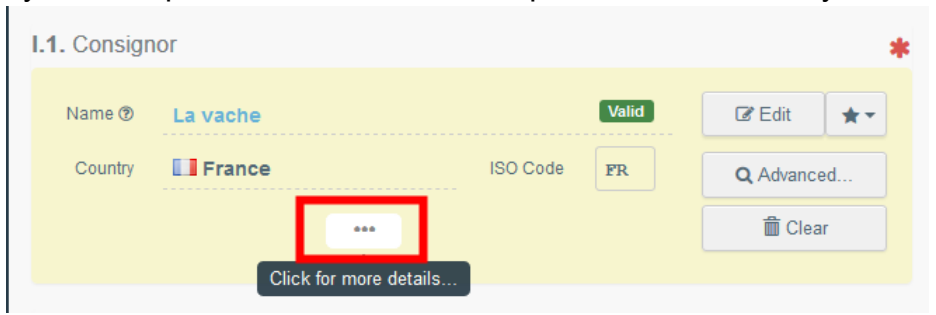

# <span id="page-7-0"></span>Bod I.2. – Číslo jednací IMSOC (= IMSOC reference)

Jakmile uložíte návrh osvědčení EU-Export (= draft) nebo jakmile předložíte osvědčení EU-Export, číslo jednací IMSOC bude automaticky přiděleno systémem.

# <span id="page-7-1"></span>Bod I.2.a – Místní číslo jednací (= Local reference)

Do osvědčení EU-Export je možné přidat i místní číslo jednací. Tento bod není povinný.

<span id="page-7-2"></span>Body I.3/I.4. – Ústřední/Místní příslušný úřad (= Central/Local competent authority)

Tyto body budou automaticky přiděleny systémem, jakmile vyplníte bod I.11 – Místo odeslání (= Place of dispatch).

# <span id="page-7-3"></span>Odkazy (= Links)

Tento bod bude vyplněn pouze v některých případech – například pokud bylo osvědčení EU-Export nahrazeno, bude v tomto bodě odkaz na toto nové osvědčení.

# <span id="page-7-4"></span>Bod I.5. – Příjemce (= Consignee)

Při vyplňování tohoto bodu použijte jeden z postupů popsaných v bodě I.1.

**Tip**: Po vyplnění bodů I.1 a I.5 můžete Část I osvědčení EU-Export uložit jako návrh (= "**Save as Draft**") a dokončit ji později.

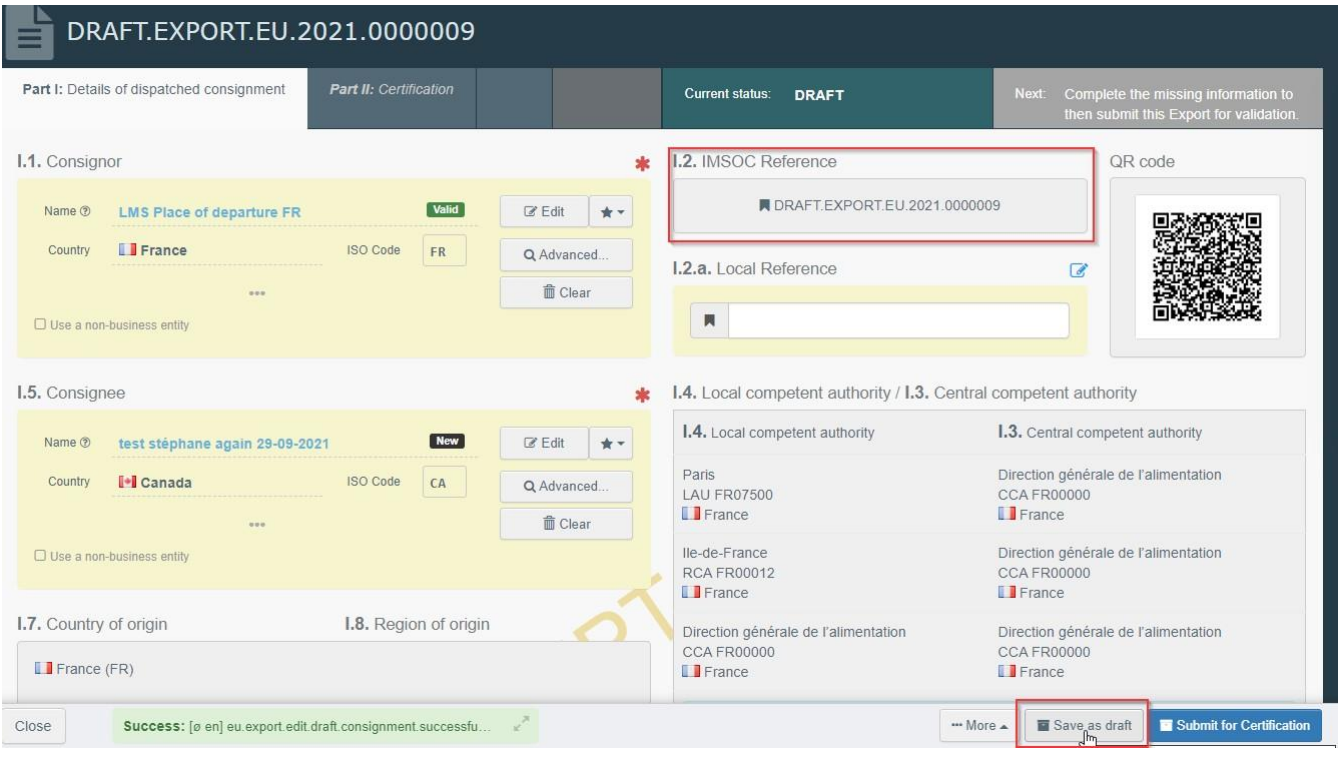

# <span id="page-8-0"></span>Pověřený veterinární úřad (= AVO, Appointed Veterinary Office)

Provozovatel nebo úřad vystavující Část I osvědčení EU-Export si může vybrat úředního veterinárního lékaře, který bude pověřen osvědčováním osvědčení EU-Export.

Vyberte provozovatele (= operator) pomocí jednoho z postupů popsaných v bodě I.1.

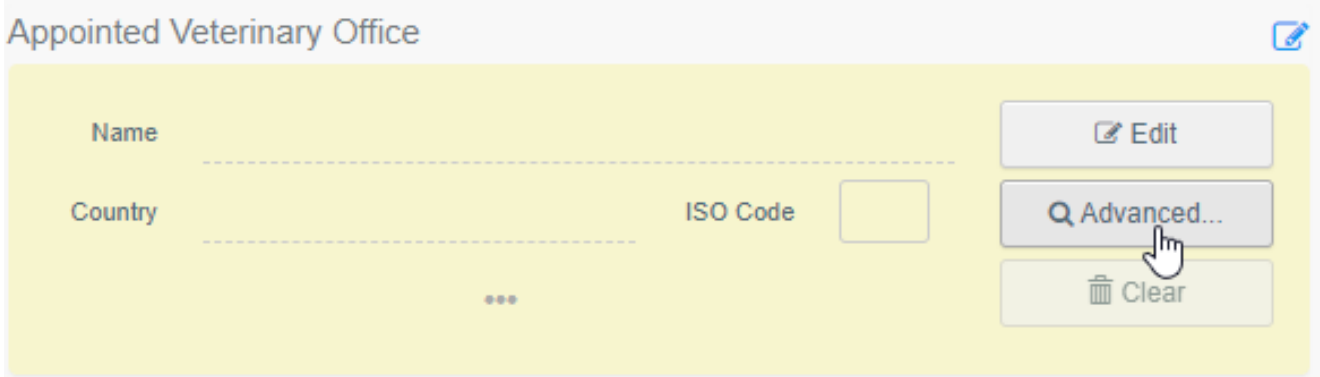

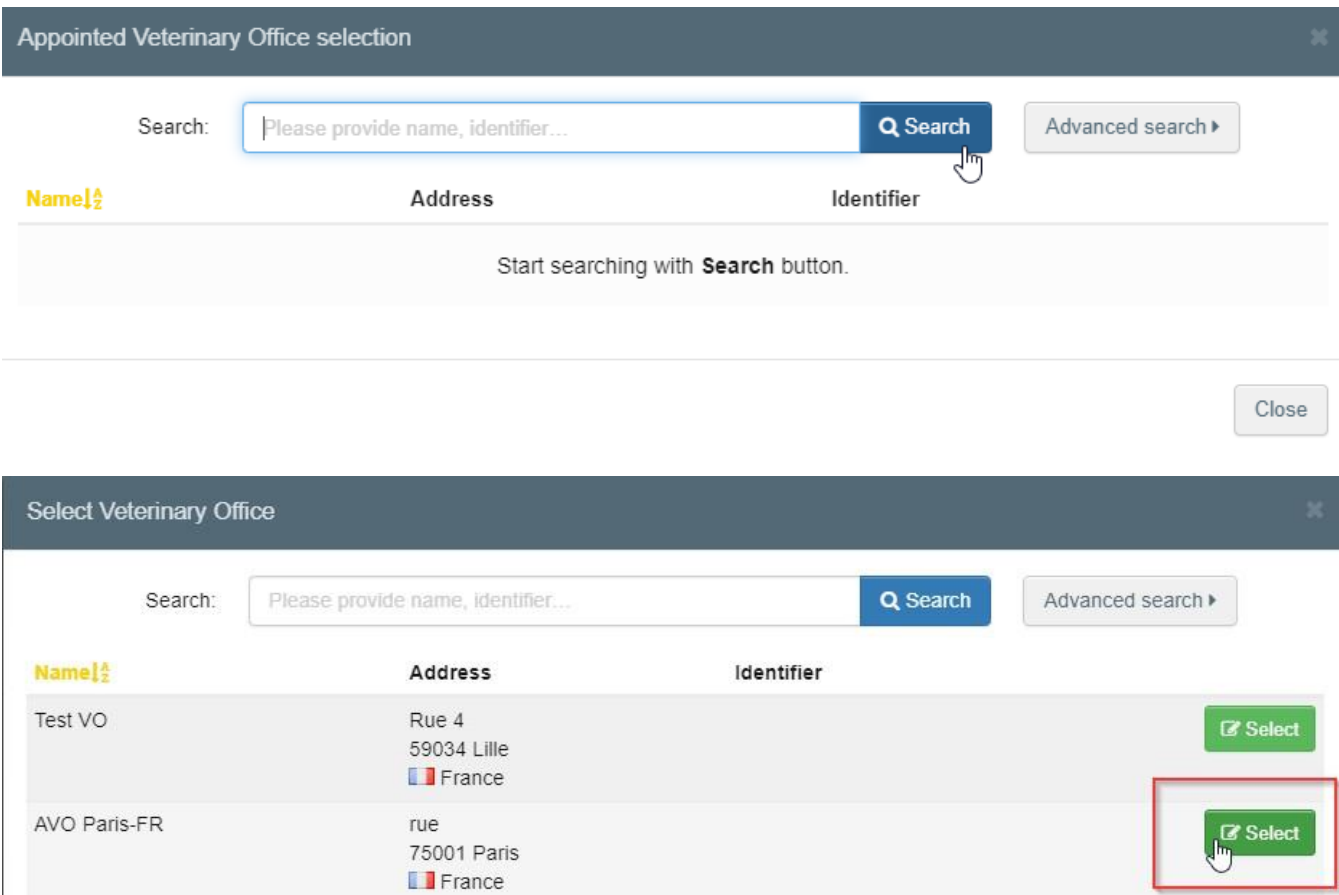

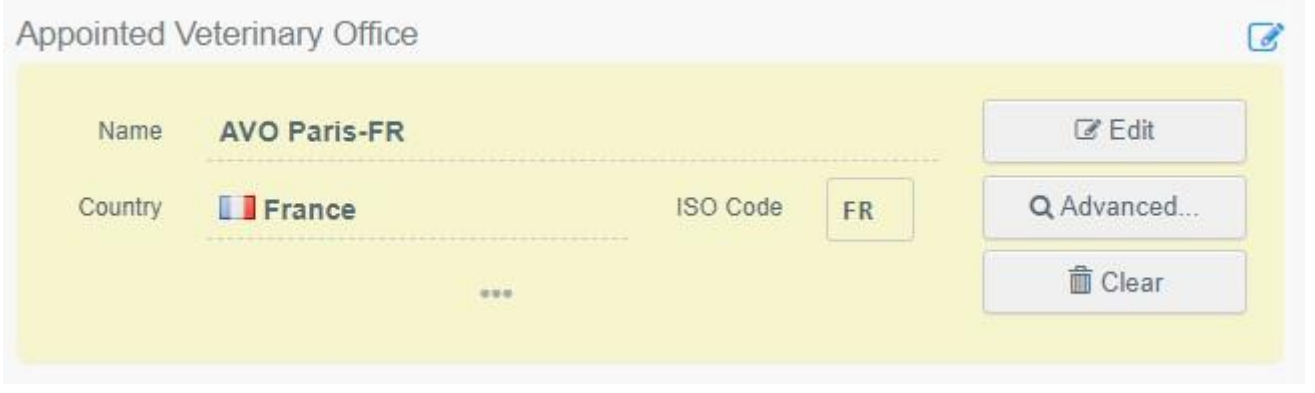

# <span id="page-9-0"></span>Bod I.7 – Země původu (= Country of origin)

Země původu bude vybrána automaticky na základě země místa odeslání uvedeného v bodě I.11.

#### <span id="page-10-0"></span>Bod I.8 – Oblast původu (= Region of origin)

Tento bod musí být v případě potřeby vyplněn podle požadavků vybraného vzoru úředního osvědčení.

#### <span id="page-10-1"></span>Bod I.9. – Země určení (= Country of destination)

Země určení je povinná. Může být vybrána pouze země odpovídající vybranému vzoru osvědčení.

#### <span id="page-10-2"></span>Bod I.10. – Oblast určení (= Region of destination)

Tento bod musí být v případě potřeby vyplněn podle požadavků vybraného vzoru úředního osvědčení.

#### <span id="page-10-3"></span>Bod I.11. – Místo odeslání (= Place of dispatch)

Uveďte hospodářství nebo podnik, ze kterého pocházejí zvířata nebo produkty. Při vyplňování tohoto bodu použijte jeden z postupů popsaných v bodě I.1.

#### <span id="page-10-4"></span>Bod I.12. – Místo určení (= Place of destination)

Uveďte místo, kam se zvířata nebo produkty přepravují ke konečné vykládce. Tento bod je předem vyplněn údaji uvedenými v bodě I.5 – Příjemce (= Consignee). Ke změně údajů uvedených v tomto bodě použijte jeden z postupů popsaných v bodě I.1.

#### <span id="page-10-5"></span>Bod I.13. – Místo nakládky (= Place of loading)

Uveďte místo, kde jsou nakládána zvířata nebo konečné místo, kde mají být naloženy produkty do dopravního prostředku. Při vyplňování tohoto bodu použijte jeden z postupů popsaných v bodě I.1.

#### <span id="page-10-6"></span>Bod I.14 – Datum a čas odjezdu (= Date and time of departure)

Uveďte datum a případně i čas, kdy je plánován odjezd zvířat nebo produktů z místa nakládky.

Pro výběr data klikněte na malou ikonku kalendáře, přesný čas vyberte kliknutím na příslušnou hodinu a minutu.

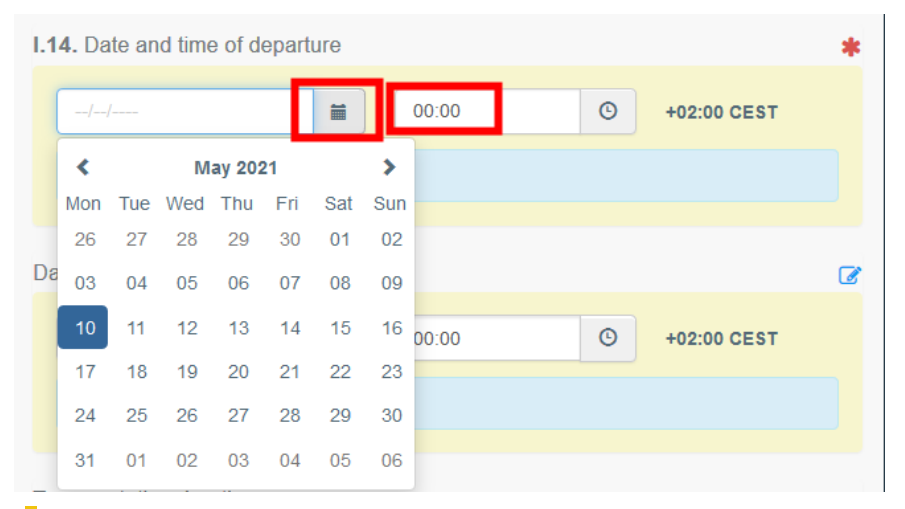

**Tip**: Kliknutím na malou ikonku hodin můžete nastavit předpokládaný čas vzhledem k aktuálnímu datu a času.

# <span id="page-11-0"></span>Datum příjezdu (= Date of arrival)

Uveďte předpokládané datum a čas příjezdu. Tento bod není povinný.

<span id="page-11-1"></span>Doba trvání přepravy (= Transportation duration)

Tento bod se vyplní automaticky po vyplnění bodu I.14 – Datum a čas odjezdu (= Date and time of departure) a bodu Datum příjezdu (= Date of arrival).

<span id="page-11-2"></span>Bod I.15. – Dopravní prostředek (= Means of transport)

Pro výběr dopravního prostředku, ve kterém zvířata nebo produkty opouštějí zemi odeslání, klikněte na tlačítko "přidat dopravní prostředek" (= "Add means of transport"). Máte na výběr mezi železnicí (= "**Railway**"), silničním vozidlem (= "**Road vehicle**"), letadlem (= "**Airplane**") nebo lodí (= "**Vessel**").

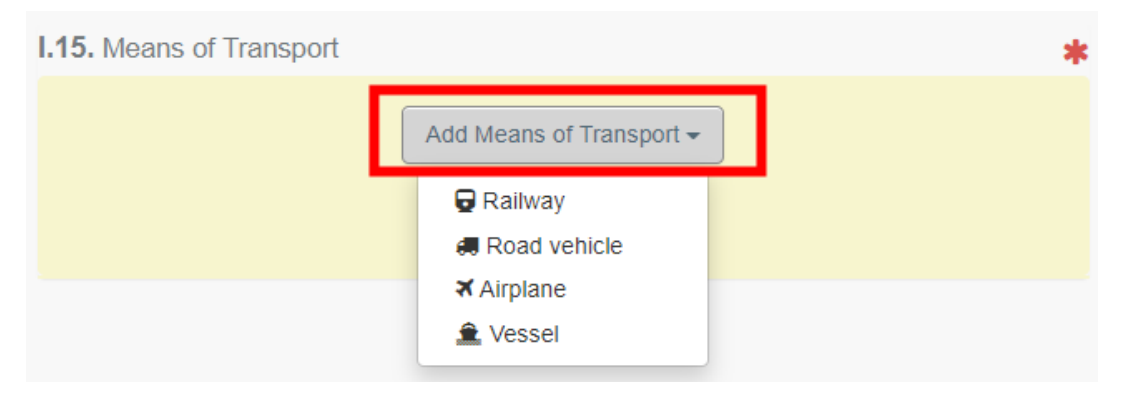

Vyplňte požadovaná pole:

 Pokud daný dopravní prostředek již v systému existuje, objeví se při psaní v seznamu ve vyskakovacím okně. Vyberte jej.

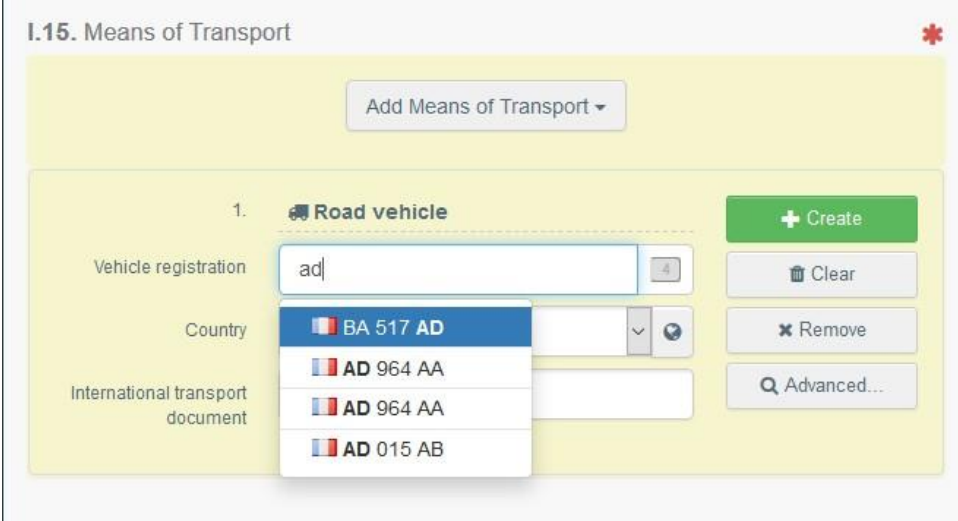

 Pokud daný dopravní prostředek v systému dosud neexistuje, vyplňte příslušná pole a klikněte na zelené tlačítko "vytvořit" (= "**+ Create**").

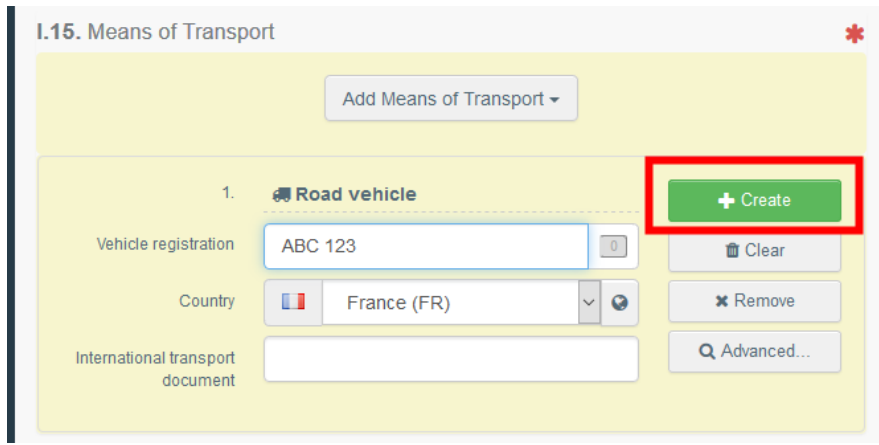

Můžete přidat víc dopravních prostředků a uspořádat je přetahováním položek pomocí dvojsměrných šipek vlevo.

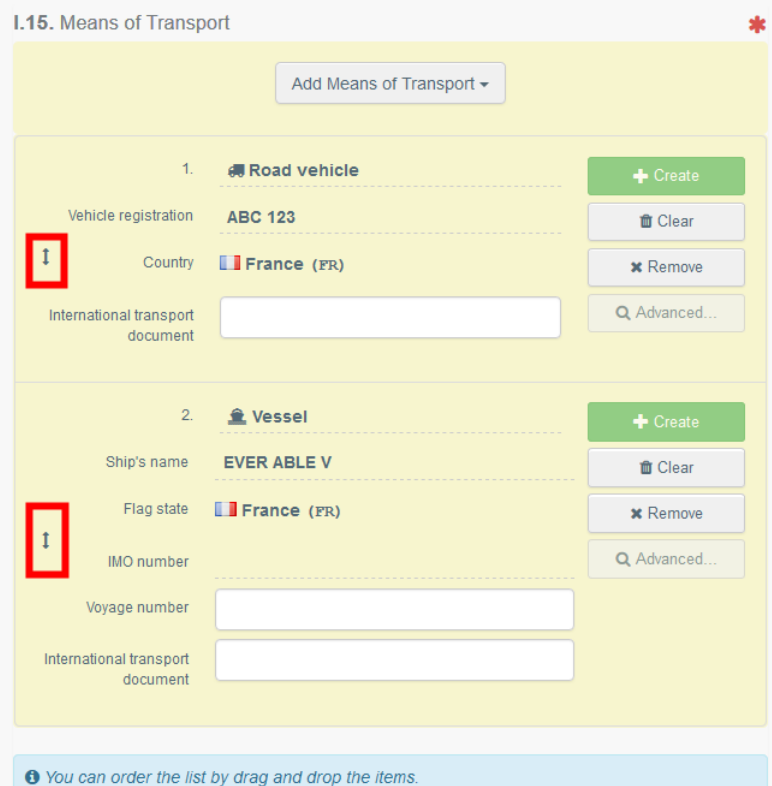

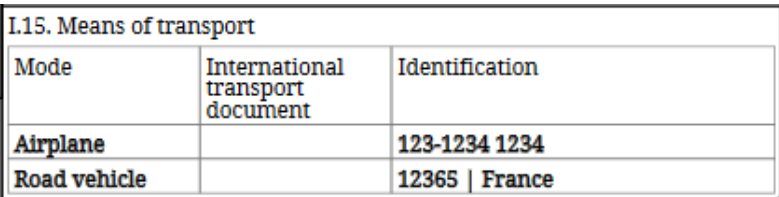

# <span id="page-13-0"></span>Bod I.16. – Místo vstupu (= Entry point) Máte možnost uvést:

- Zemi (= Country):

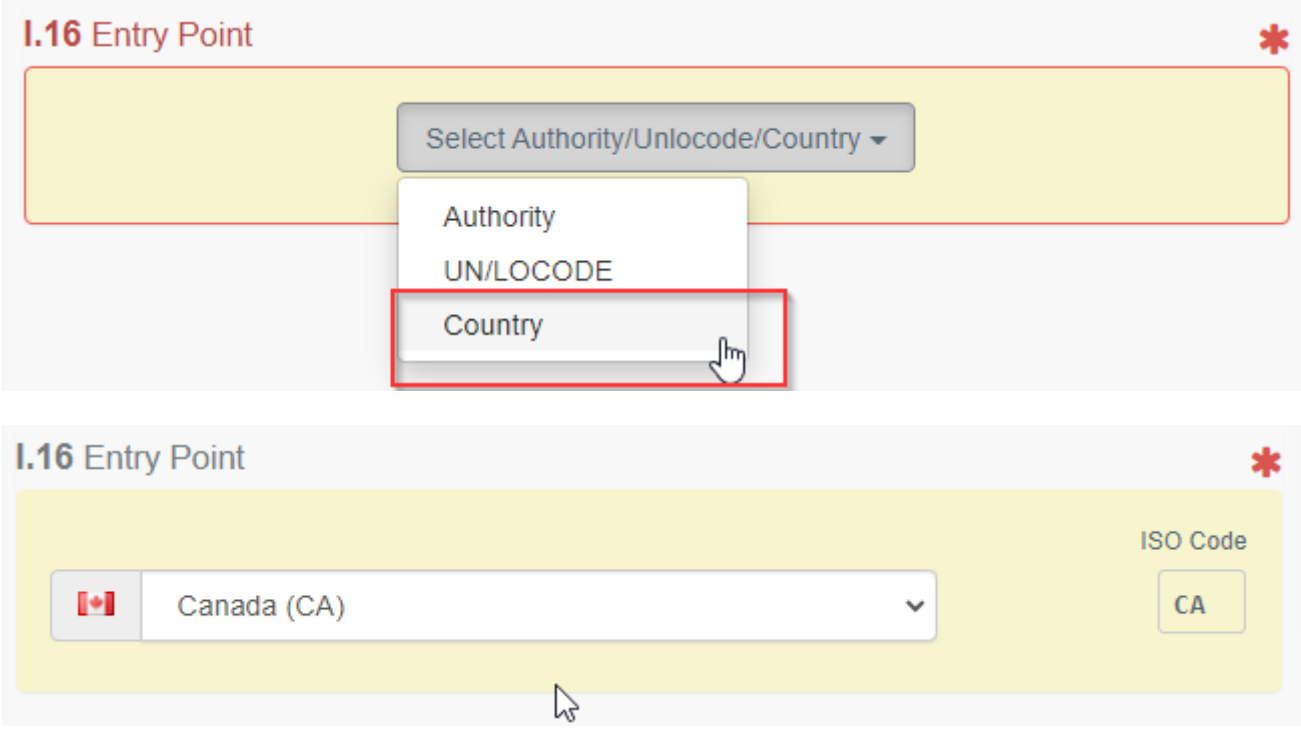

- Úřad (= Authority), přes který zvířata nebo zboží vstoupí do země určení, tj. např. stanoviště hraniční kontroly.

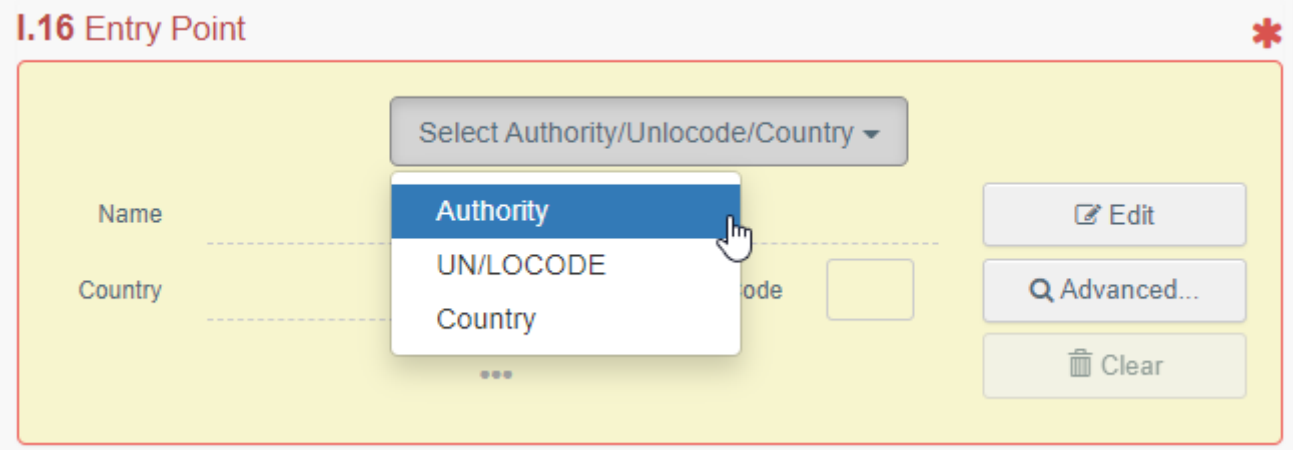

Klikněte na tlačítko "editovat" (= "Edit") a napište jméno nebo kód úřadu:

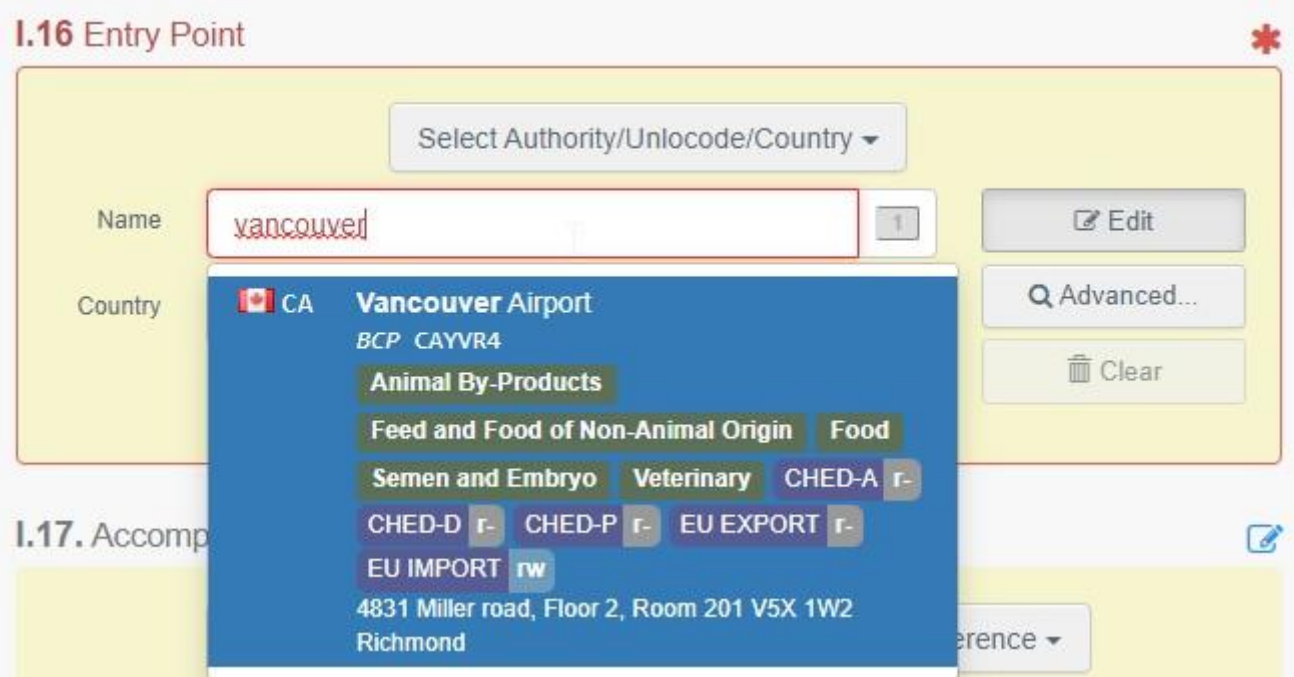

Nebo k vyhledávání daného úřadu použijte rozšířené vyhledávání (= Advanced search):

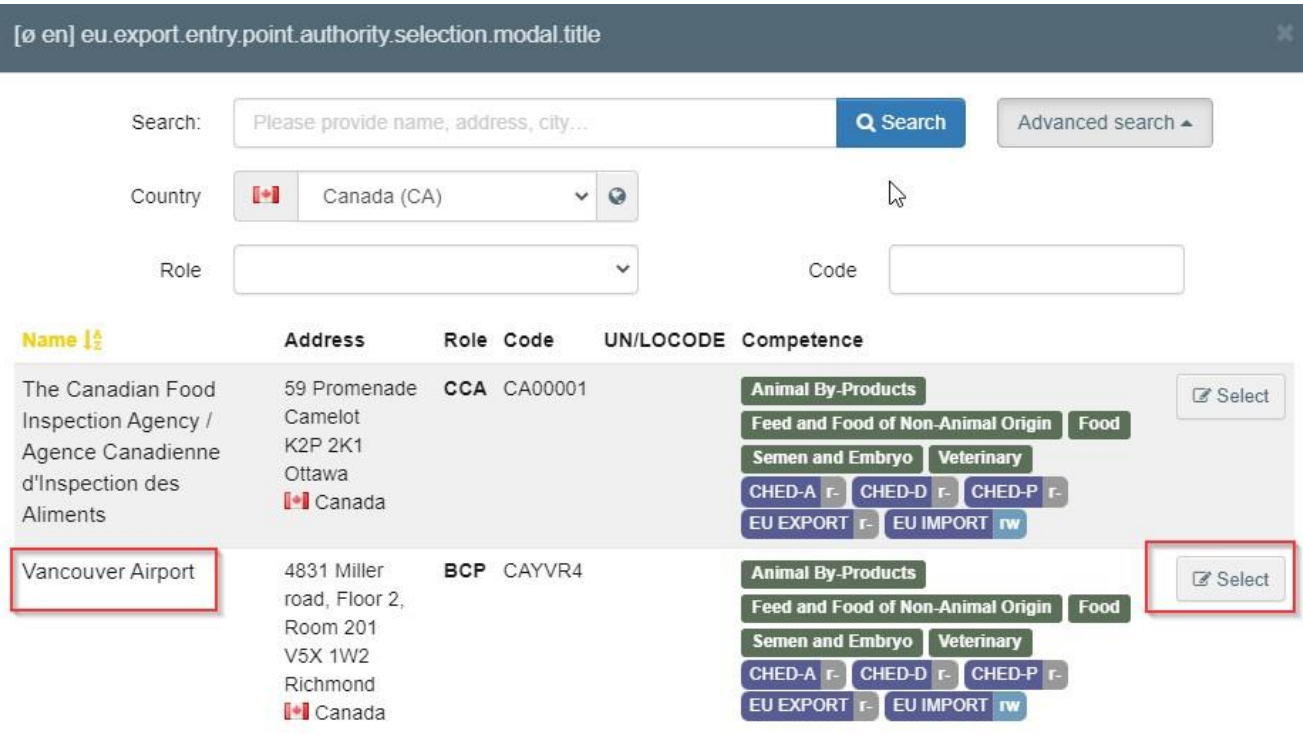

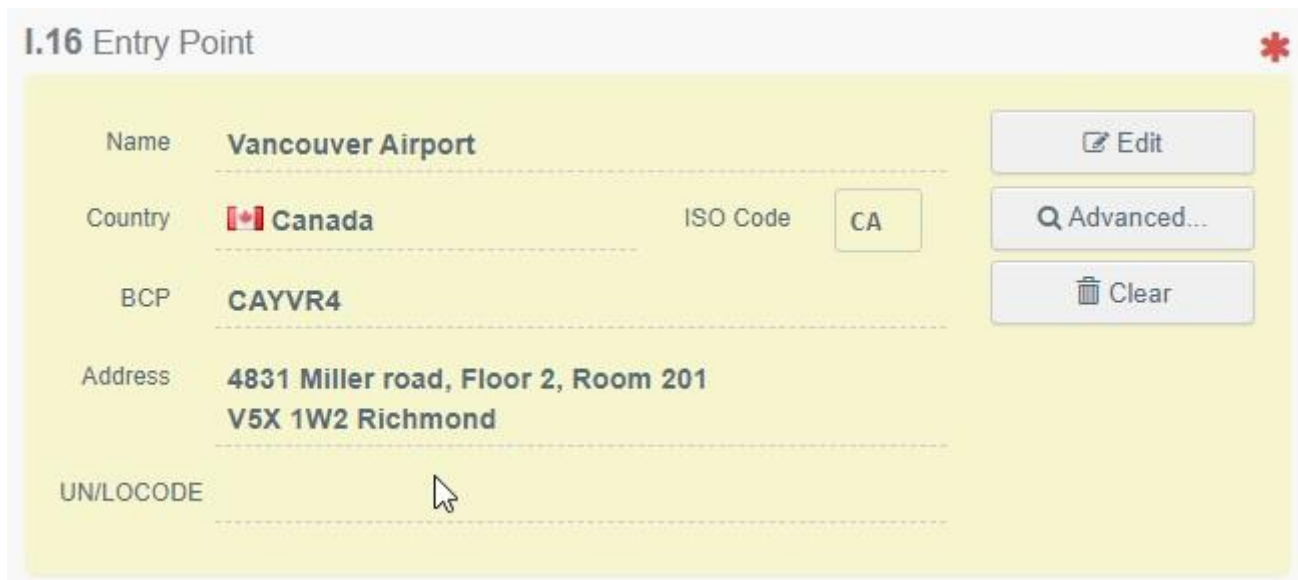

- Kód OSN(= UN/LOCODE, United Nations Code for Trade and Transport Locations):

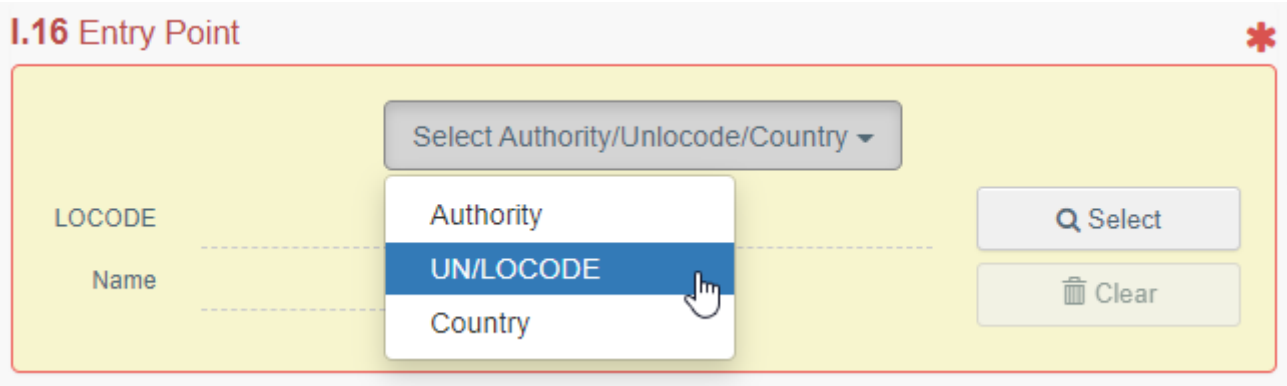

Klikněte na tlačítko "kód OSN" (= "UN/LOCODE") a poté na "vybrat"/"rozšířené vyhledávání" (= "Select"/"Advanced search"):

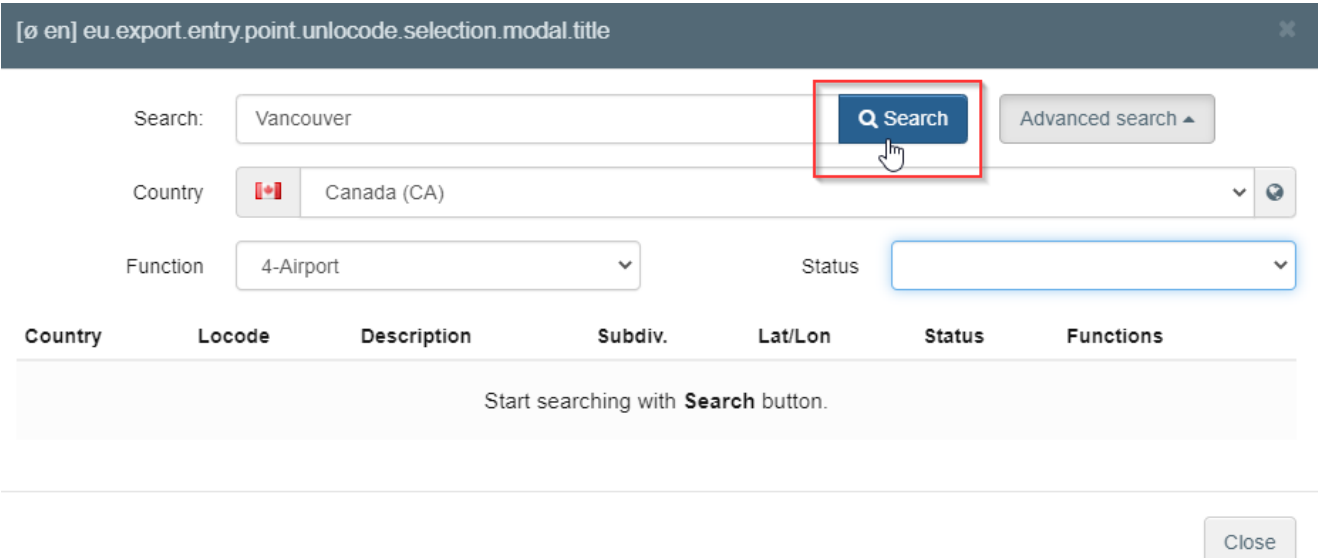

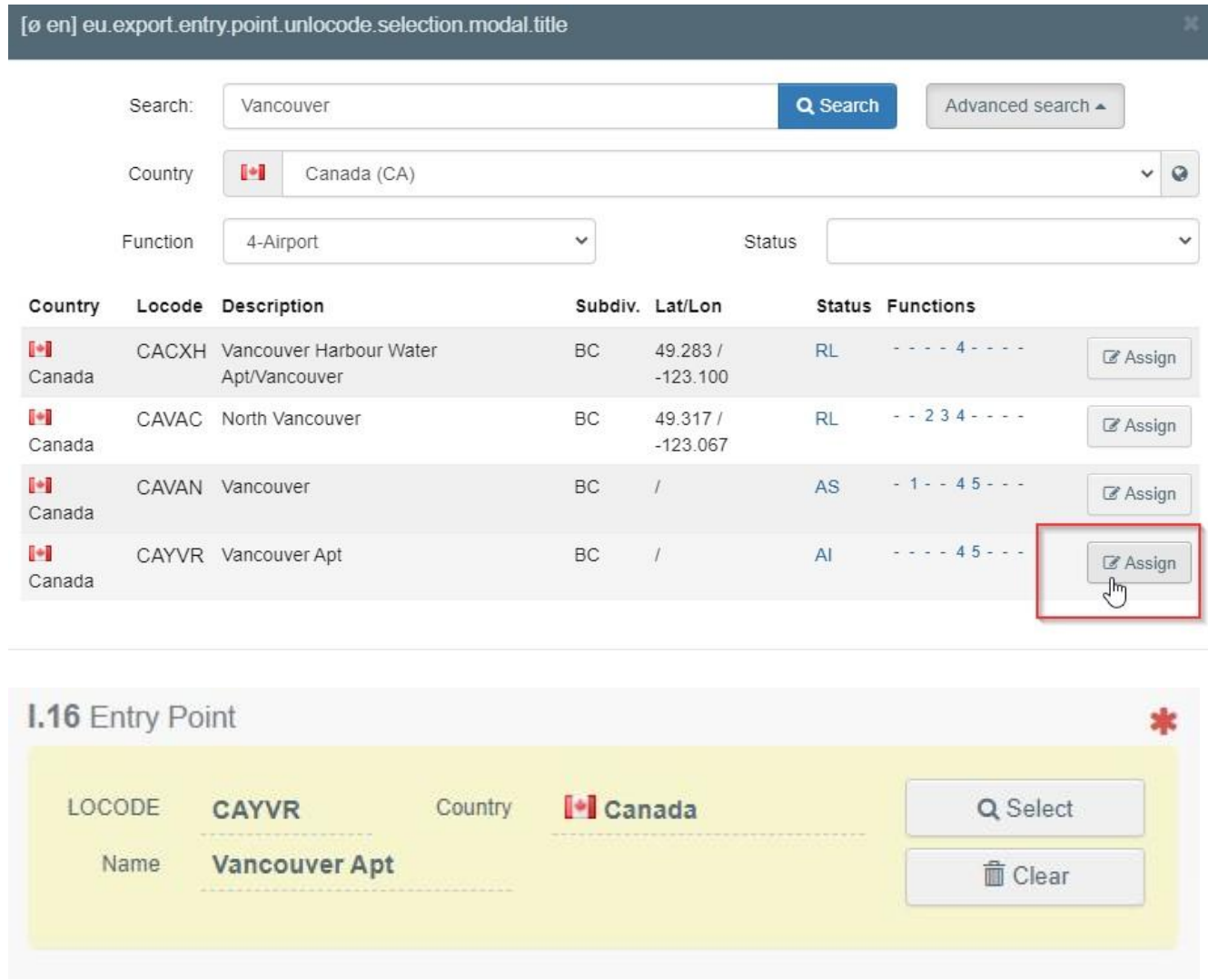

# <span id="page-16-0"></span>Bod – Přepravce (= Transporter)

Uveďte jméno osoby pověřené přepravou nebo provozovatele pověřeného přepravou. Při vyplňování tohoto bodu použijte jeden z postupů popsaných v bodě I.1. Můžete uvést více přepravců.

#### <span id="page-16-1"></span>Bod I.17. – Průvodní doklady (= Accompanying documents)

Účelem tohoto bodu je poskytnout jakékoli příslušné doklady.

 Klikněte na tlačítko "přidat průvodní doklad" (= "**Add Accompanying Document**"): vyberte typ dokladu ze seznamu ve vyskakovacím okně a uveďte veškeré příslušné údaje, jako např. "číslo" (= "**Number**"), "datum" (= "**Date**") a "země"(= "**Country**").

Pokud si přejete vložit nějaký soubor, klikněte na tlačítko "vybrat soubor(y)" (= "**Select file(s)**"). Nezapomeňte kliknout na tlačítko "použít" (= "✓ **Apply**").

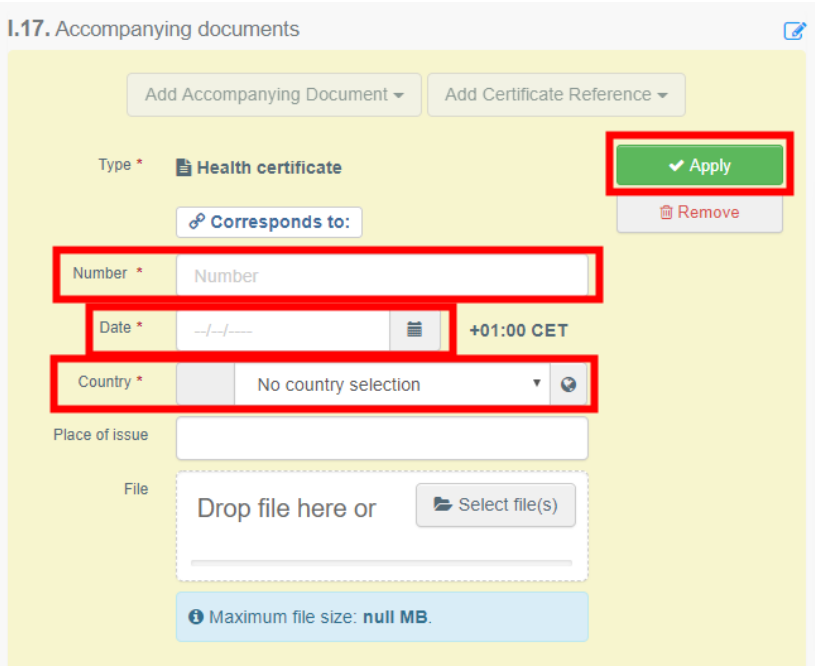

 Přidat odkaz na osvědčení (= "**Add Certificate Reference**"): můžete propojit osvědčení EU-Intra a EU-Export. Mohou být vybrána pouze osvědčení EU-Intra vystavená před vybráním osvědčení EU-Export:

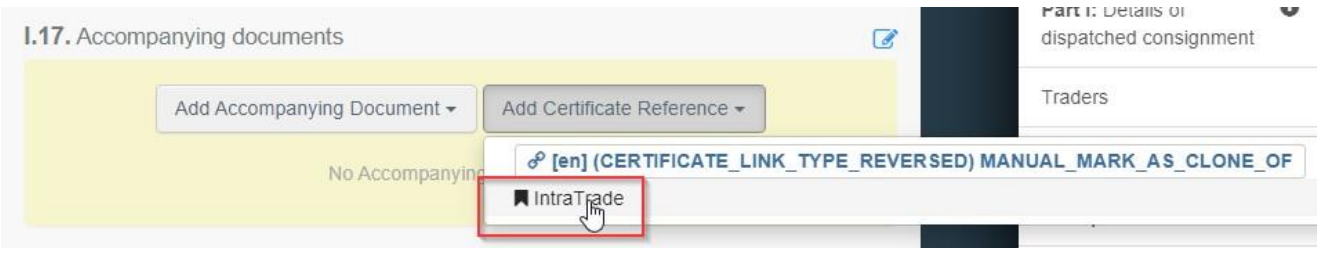

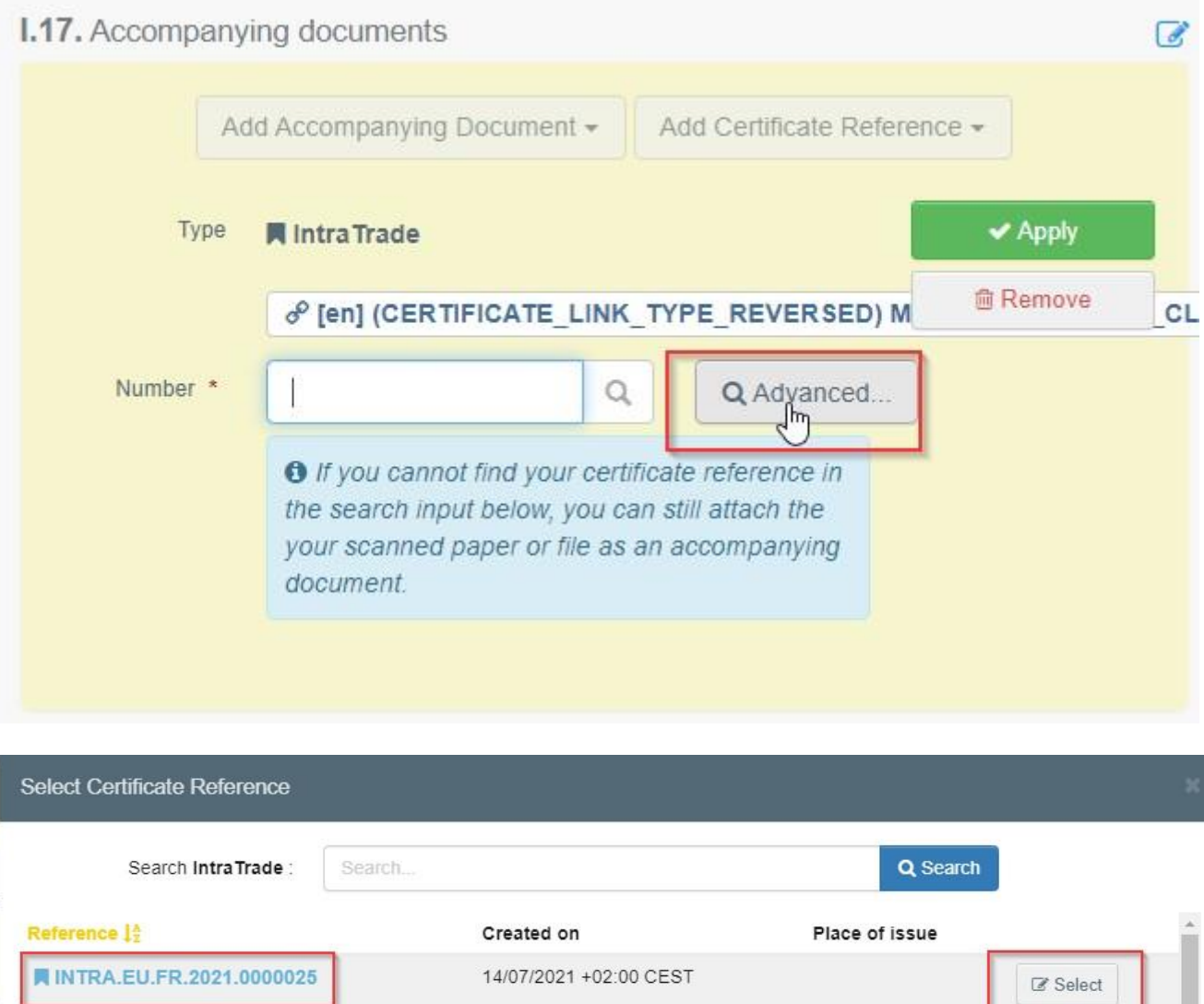

Toto osvědčení bude v osvědčení EU-Export k dispozici jako hypertextový odkaz.

15/07/2021 +02:00 CEST

 $\Delta$ 

 $\mathbb Z$  Select

■ INTRA.EU.FR.2021.0000027

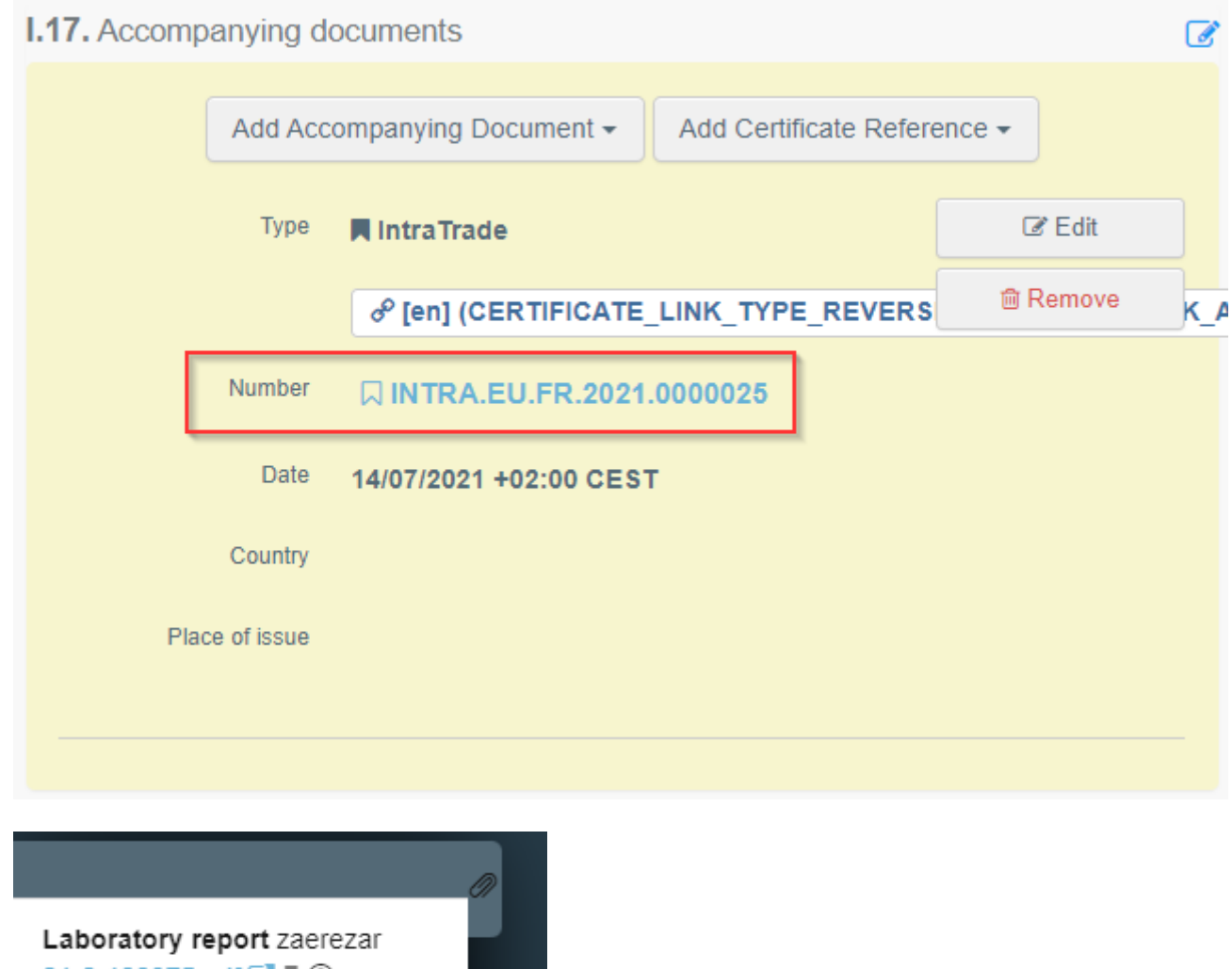

21-2-100375.pdf 了 平 A 696.51 KB **QINTRA.EU.FR.2021.0000025**  $\blacktriangleright$ 

Můžete přidat více průvodních dokladů a uspořádat je přetahováním položek pomocí dvojsměrných šipek vlevo.

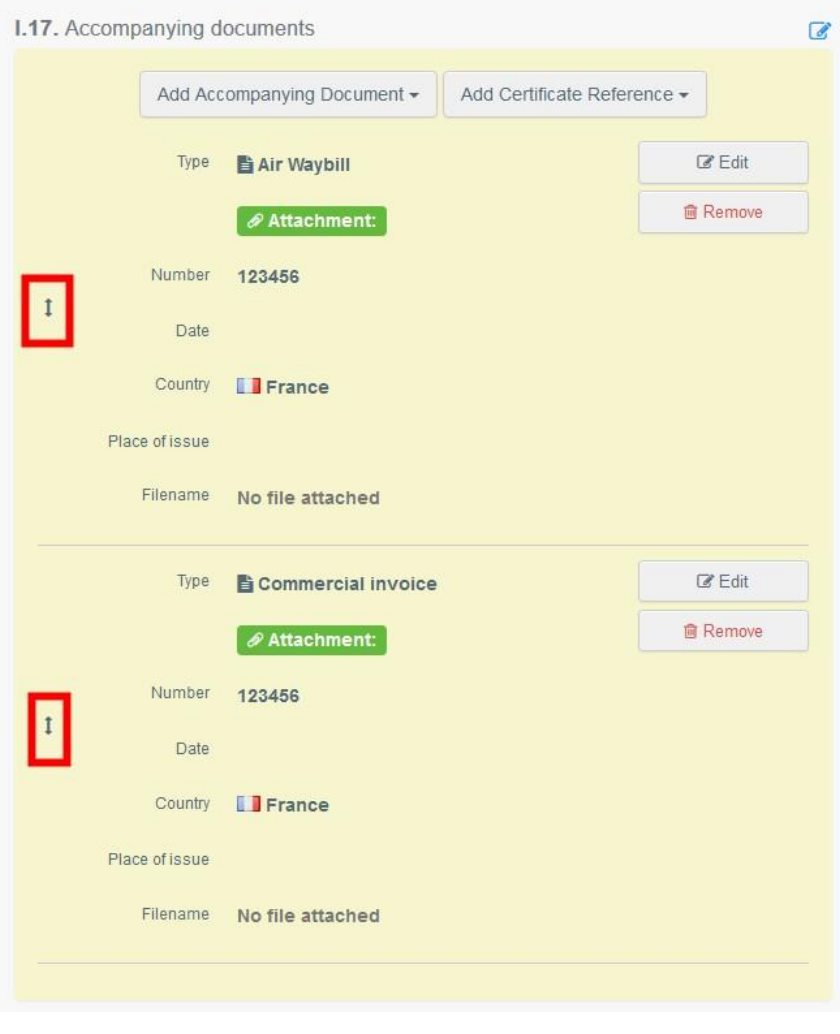

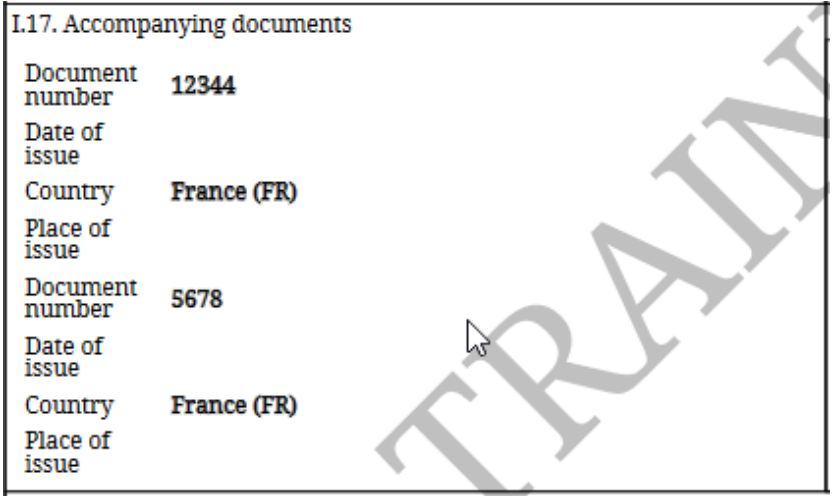

## <span id="page-20-0"></span>Bod I.18. Podmínky přepravy (= Transport conditions)

Zaškrtněte jednu z možností. Tyto možnosti se mohou lišit v závislosti na vybraném kódu kombinované nomenklatury (= CN code) nebo vzoru osvědčení (= Certificate Model).

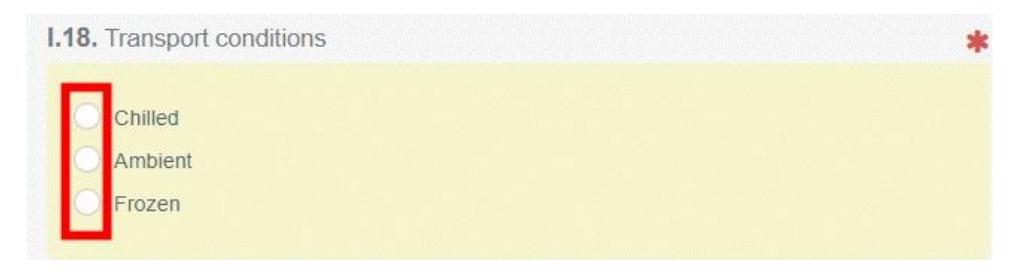

# <span id="page-21-0"></span>Bod – Místo výstupu z EU (= EU Exit Point)

Uveďte místo výstupu z EU (= EU exit Point) pomocí jednoho z postupů popsaných v bodě I.1.

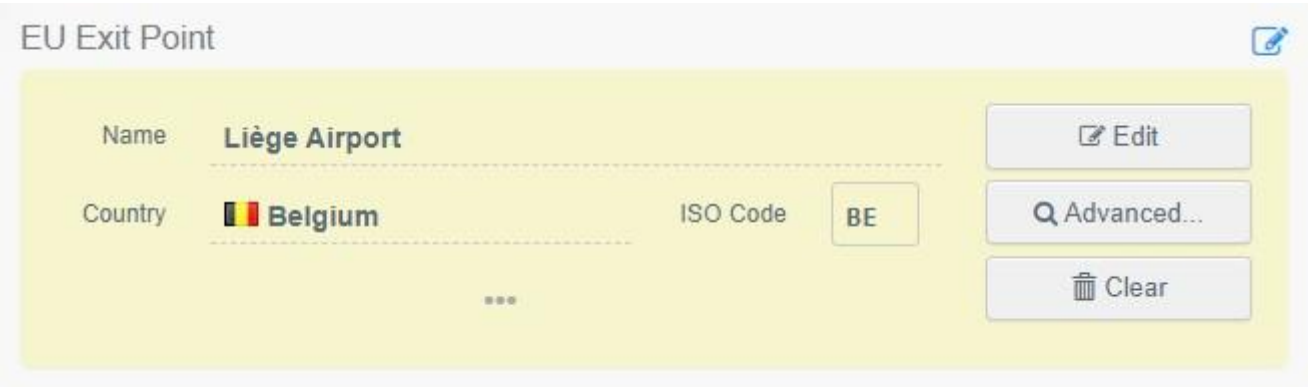

<span id="page-21-1"></span>Bod I.19. – Číslo kontejneru/pečetě/plomby (= Container No/ Seal No)

V případě potřeby uveďte číslo kontejneru/pečetě/plomby.

# <span id="page-21-2"></span>Bod I.20. – Zboží je osvědčováno jako nebo pro (= Certified as or for)

Vyberte správnou možnost zamýšleného použití zásilky. Tyto možnosti se zobrazí v závislosti na vybraném typu vzoru osvědčení.

| I.20. Certified as                                |                         |                              |                                     |
|---------------------------------------------------|-------------------------|------------------------------|-------------------------------------|
| Dispatch centre<br>Event or activity near borders | Slaughter<br>Exhibition | Travelling circus/animal act | Quarantine or similar establishment |

<span id="page-21-3"></span>Bod I.21. – Pro tranzit přes třetí zemi (= For transit through a third country)

V případě tranzitu přes třetí zemi si vyberte tuto třetí zemi z vyskakovacího menu, pak si vyberte místo výstupu z EU (= Exit point) a místo vstupu do EU (= Entry point). Můžete si vybrat více zemí.

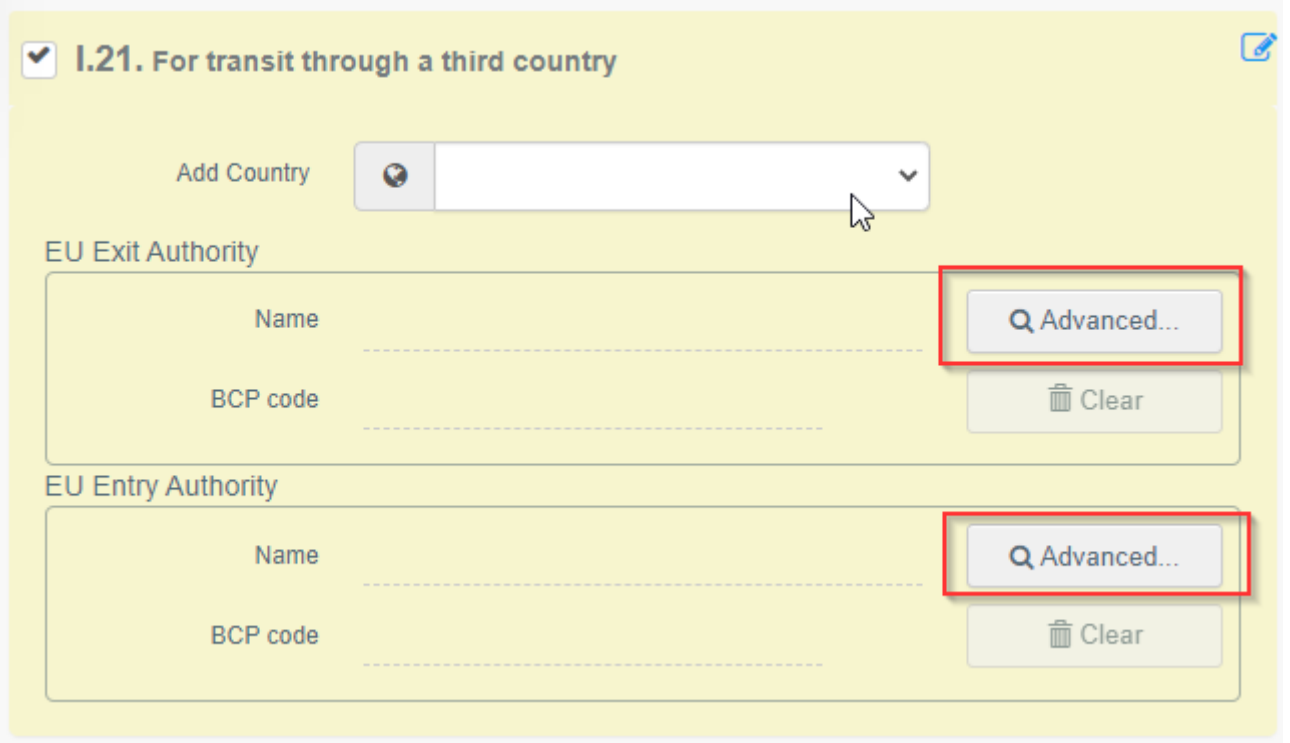

<span id="page-22-0"></span>Bod I.22. – Pro tranzit přes členský stát nebo členské státy (= For transit through Member State(s))

V případě tranzitu přes členský stát nebo členské státy si vyberte příslušný členský stát nebo státy ze seznamu ve vyskakovacím menu. Můžete si vybrat více členských států. Ústřední příslušné úřady členských států budou mít k osvědčení EU-Export přístup.

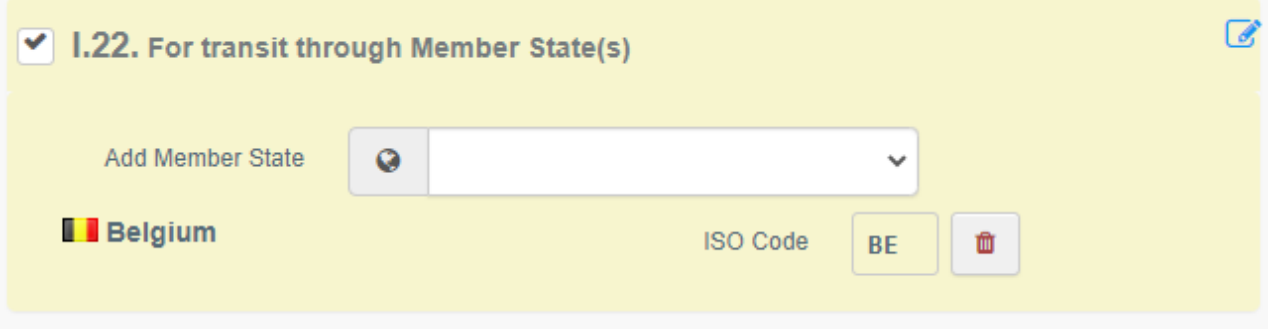

#### <span id="page-23-0"></span>Bod I.28. – Popis zásilky (= Description of consignment)

Do každého pole vyplňte pomocí zápisu nebo výběru z vyskakovacího menu požadované údaje. Nezapomeňte uvést množství nebo počet a váhové jednotky.

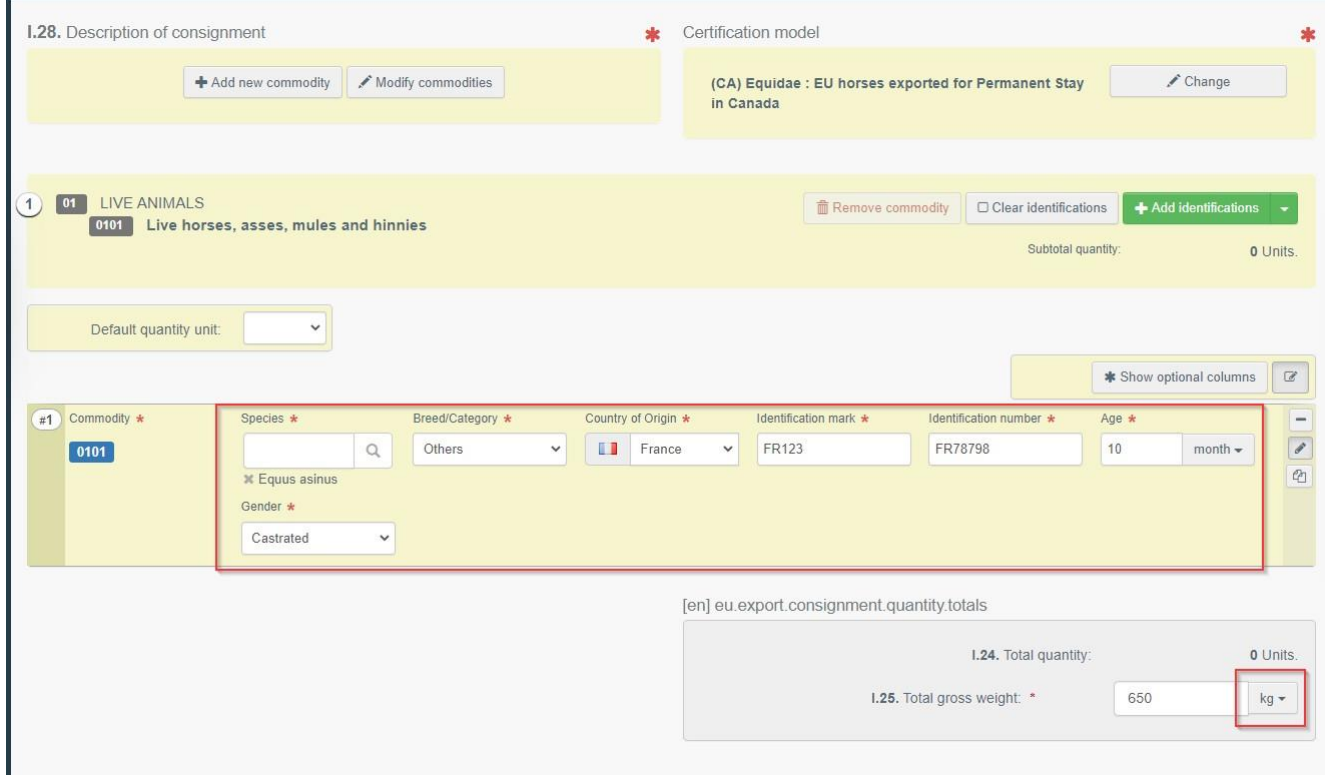

K dispozici jsou i jiné možnosti:

• Kliknutí na tlačítko "přidat nové zboží" (= "**+ Add new commodity**") nebo na tlačítko "změnit zboží" (= "Modify commodities") vám umožní přidat nebo změnit vybraný kód kombinované nomenklatury (= CN code).

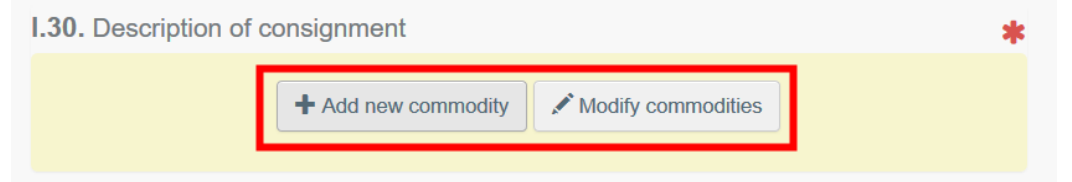

**Bod** "vzor osvědčení (= "certification model") se vyplní automaticky v závislosti na vzoru osvědčení, který jste si vybrali na začátku vyplňování osvědčení EU-Export při výběru kódu kombinované nomenklatury (= CN code). Vzor osvědčení můžete změnit kliknutím na tlačítko "změnit" (= "**Change**").

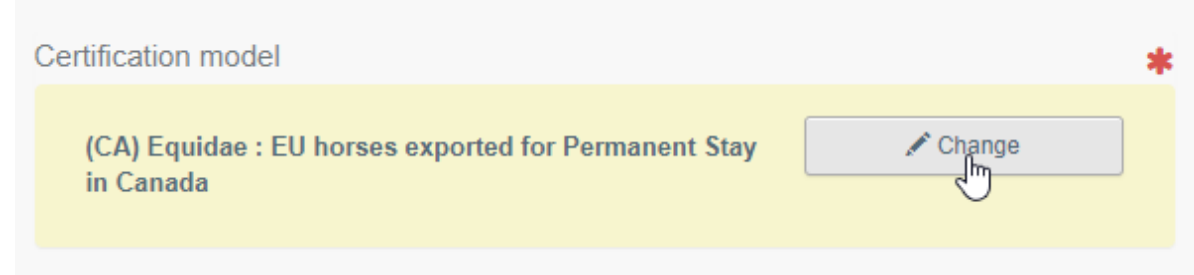

- Kliknutím na tlačítko "odstranit" (= "Remove") se odstraní vybrané zboží z osvědčení.
- **·** Kliknutím na tlačítko "vymazat totožnost" (= "Clear identifications") nebo na tlačítko "přidat totožnost" (= "**+ Add identifications**") se ovlivní počet řádků, na kterých je zboží uvedeno v osvědčení. Kliknutím na malé ikonky na pravé straně pole můžete odstranit, změnit nebo přidat 5, 10, 50 nebo 100 řádků.

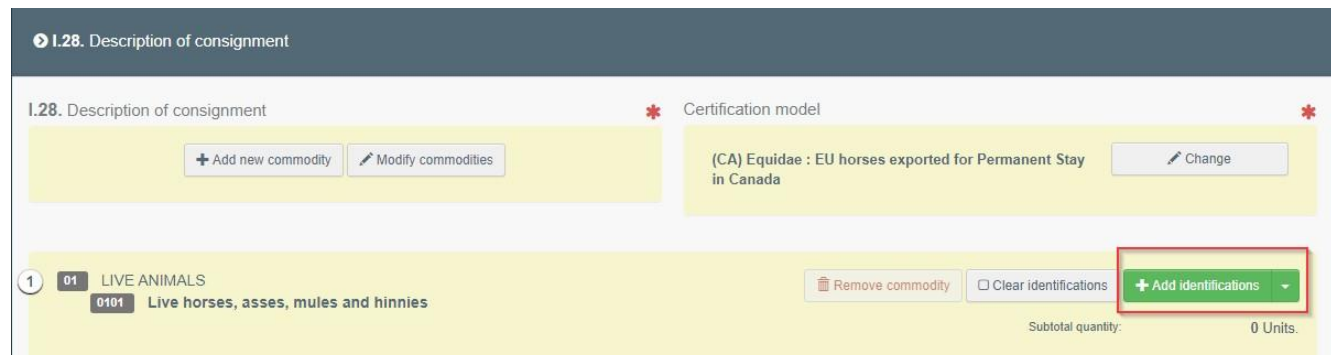

Existuje možnost vložení souborů ve formátu CSV nebo ve formátu Excel:

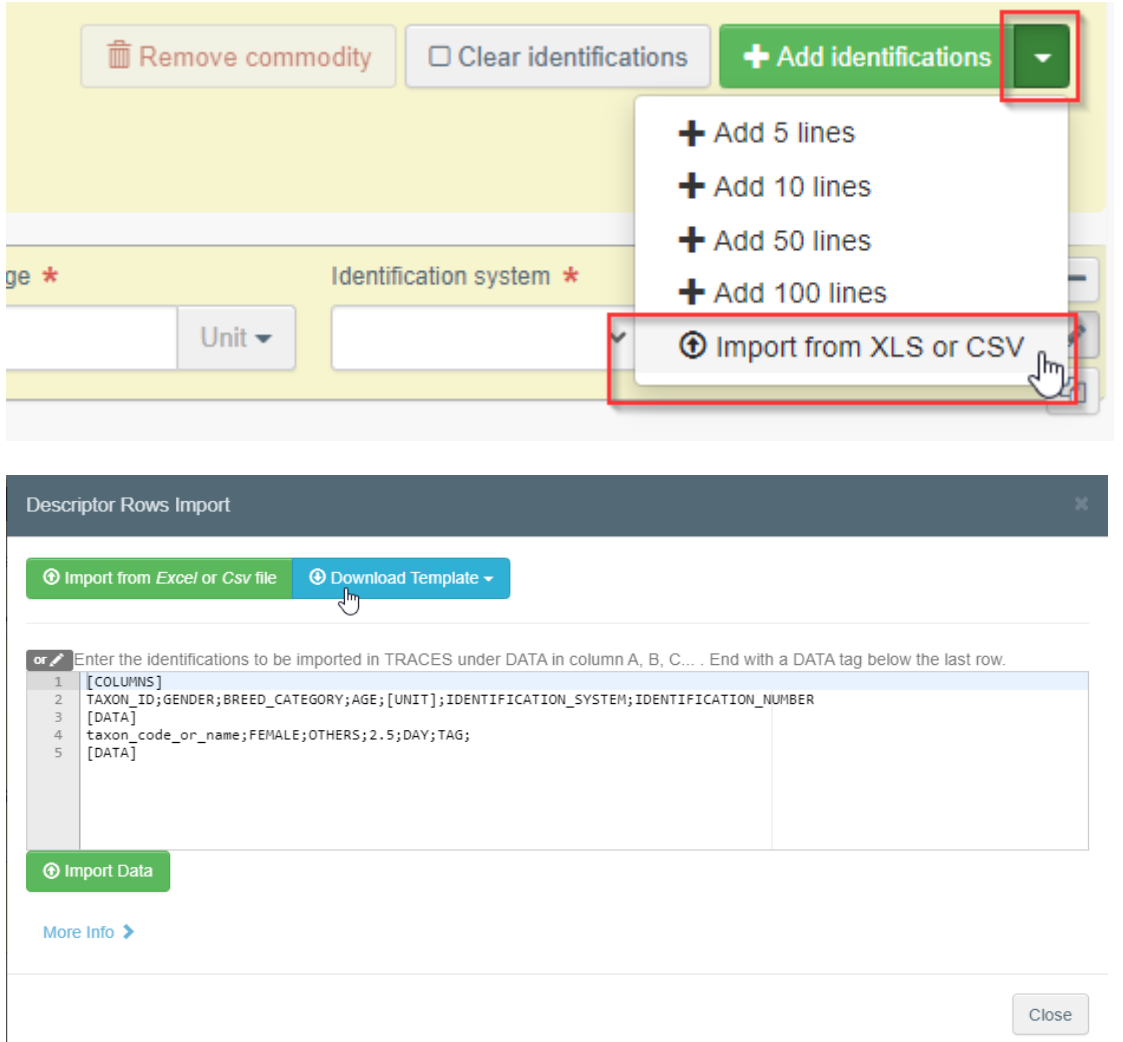

V prvním kroku si můžete stáhnout vzor/šablonu a po vložení příslušných údajů do souboru ve formátu Excel nebo CSV pomocí kliknutí na tlačítko "**Import from Excel or Csv file**" vybrat a vložit soubor, který jste vytvořili.

Jinou možností je vložit tyto údaje přímo do volného pole:

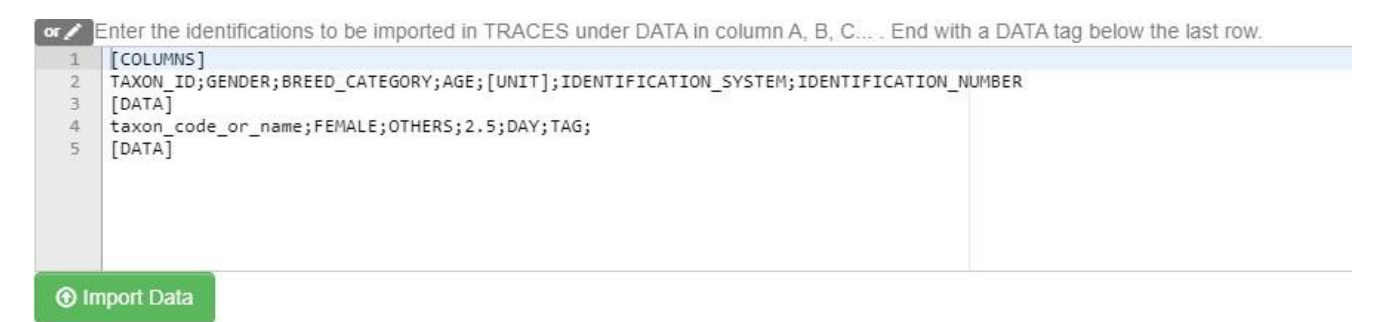

Podrobnější informace o formátu souboru lze nalézt po kliknutí na tlačítko "více informací" (= "**More info**"):

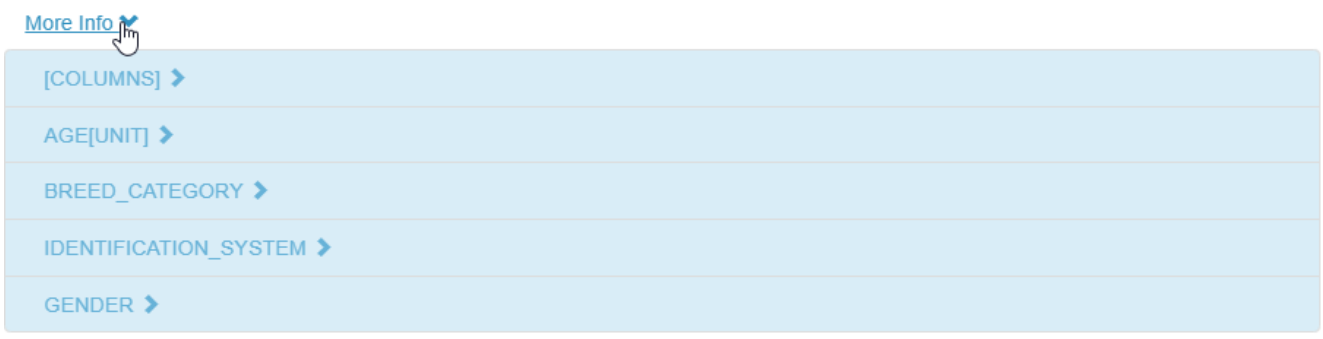

<span id="page-25-0"></span>Bod – Totožnost žadatele (= Identification of applicant)

Tento bod se vyplní automaticky údaji o osobě předkládající osvědčení EU-Export.

<span id="page-25-1"></span>Předložení osvědčení EU-Export (= Submit the EU-Export)

Když je osvědčení EU-Export vyplněno, můžete:

 Kliknout na tlačítko "uložit jako návrh" (= "**Save it as draft**") a osvědčení změnit nebo předložit později. V tomto případě bude mít osvědčení status "návrh" (= "Draft") a přístup k němu bude mít pouze provozovatel.

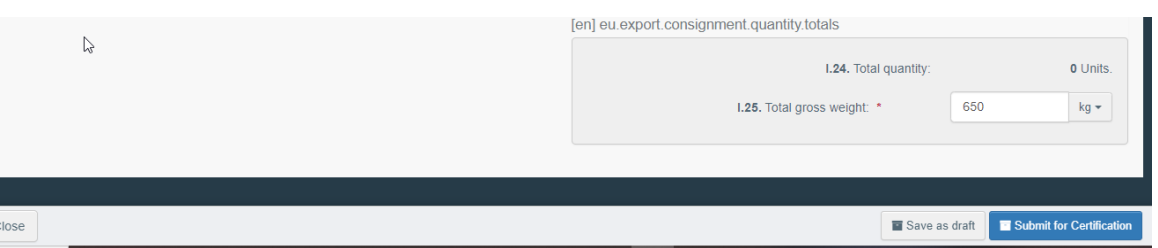

 Kliknout na tlačítko "předložit k osvědčení" (= "**Submit for certification**") a předložit osvědčení příslušným úřadům pověřeným osvědčováním. Po předložení se status osvědčení změní na "nové" (= "New"). Údaje uvedené v osvědčení se statusem "nové" může nadále editovat i provozovatel. K osvědčení má přístup i příslušný úřad pověřený osvědčováním, aby mohl vyplnit Část II tohoto osvědčení.

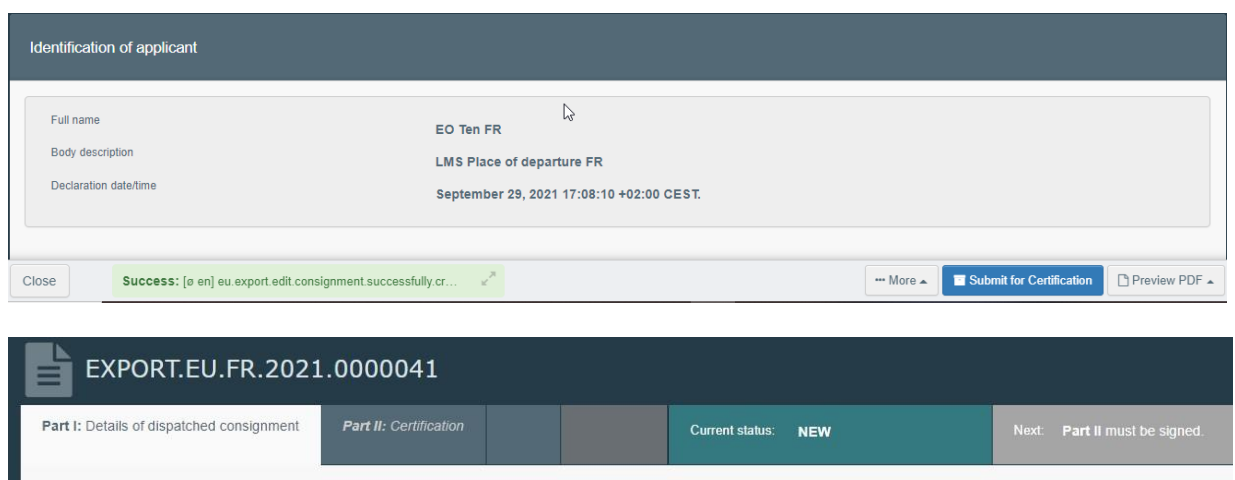

<span id="page-26-0"></span>Chybové hlášení (= Error message)

Pokud jste některý z bodů vyplnili nesprávně, nebo pokud jste některý z bodů nevyplnili vůbec, objeví se chybové hlášení (= "**Error**"). Pro podrobnější zobrazení chybového hlášení klikněte na symbol "zvětšit" (= "Expand") na pravé straně chybového hlášení. Po kliknutí na chybové hlášení budete přesměrováni na bod, který vyžaduje úpravu.

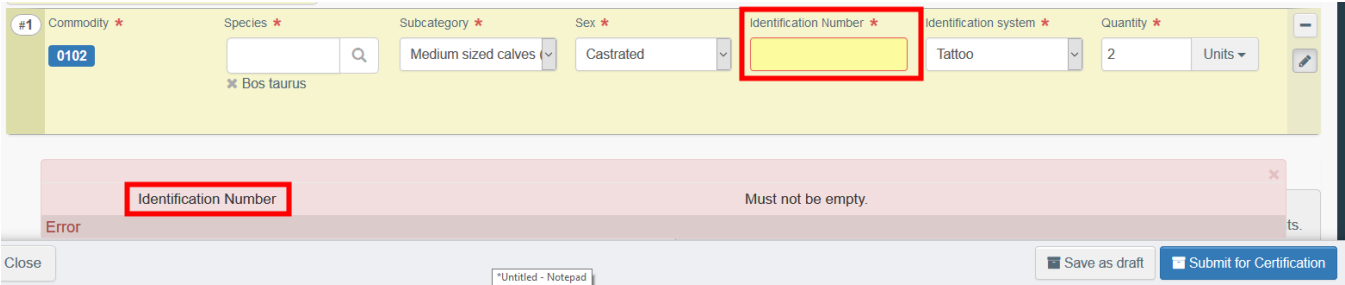

Po opravě nesprávně vyplněných nebo nevyplněných bodů nezapomeňte osvědčení znovu předložit.

<span id="page-26-1"></span>Jiné možnosti (= Other Options)

V dolní části stránky budete mít tyto možnosti:

**•** Po kliknutí na tlačítko "více" (= "More") můžete:

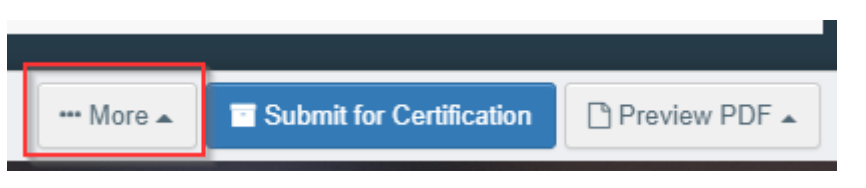

• Po kliknutí na tlačítko "odstranit" (= "Delete"): odstranit osvědčení EU-Export.

• Po kliknutí na tlačítko "kopírovat jako nové" (= "Copy as new"): vytvořit nové osvědčení EU-Export, ve kterém je většina bodů zkopírována z nového osvědčení. Pokud se rozhodnete použít tento krok, původní osvědčení EU-Export se nijak nezmění.

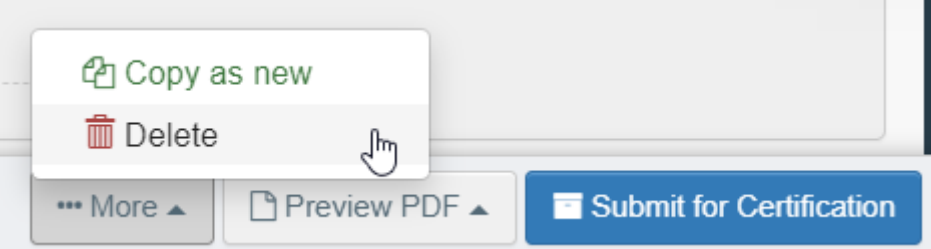

• Po kliknutí na tlačítko "náhled ve formátu pdf" (= "Preview PDF") vám systém zobrazí osvědčení ve formátu pdf.

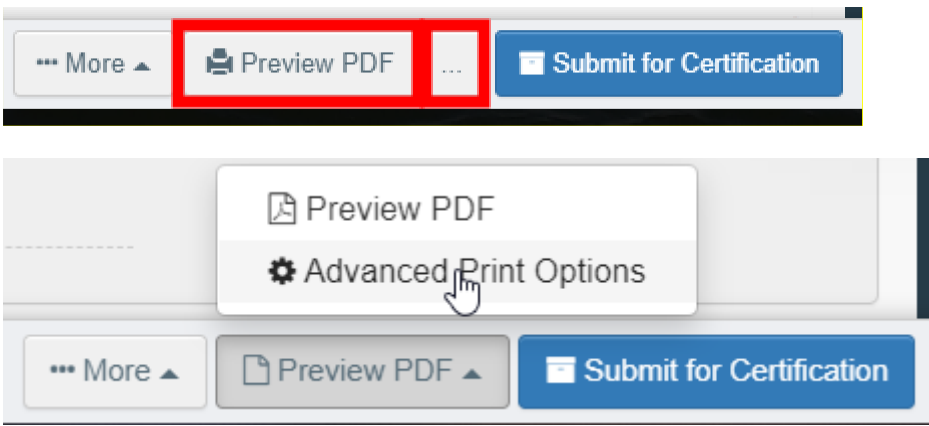

· Po kliknutí na tlačítko "rozšířené možnosti tisku" (= "Advanced Print Options") vám systém zobrazí okno pro výběr jazyka, což vám umožní vytisknout osvědčení ve formátu pdf v několika jazycích současně.

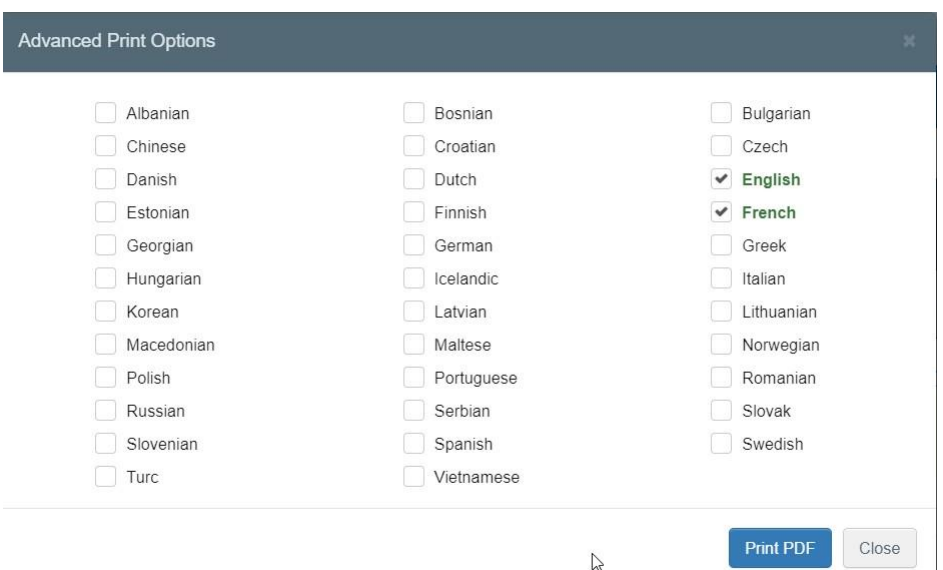